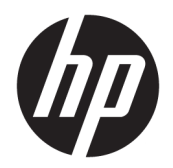

Руководство пользователя

© HP Development Company, L.P., 2017.

AMD является товарным знаком Advanced Micro Devices, Inc. Linux® является товарным знаком Линуса Торвальдса в США и других странах. Windows является товарным знаком или зарегистрированным товарным знаком корпорации Майкрософт в США и (или) других странах. NVIDIA является товарным знаком или зарегистрированным товарным знаком NVIDIA Corporation в США и других странах. Red Hat и Enterprise Linux являются товарными знаками Red Hat, Inc. в США и других странах.

Приведенная в этом документе информация может быть изменена без уведомления. Гарантийные обязательства для продуктов и услуг НР приведены только в условиях гарантии, прилагаемых к каждому продукту и услуге. Никакие содержащиеся здесь сведения не могут рассматриваться как дополнение к этим условиям гарантии. НР не несет ответственности за технические или редакторские ошибки и упущения в данном документе.

Первое издание: декабрь 2017 г.

Номер документа: L08677-251

#### Уведомление о продукте

В этом руководстве описываются функции, которые являются общими для большинства изделий. Некоторые функции могут быть недоступны на этом компьютере.

Некоторые функции доступны не для всех выпусков и версий Windows. Чтобы система поддерживала все возможности Windows, на ней, возможно, придется обновить аппаратное и программное обеспечение, драйверы или BIOS и/или приобрести их отдельно. См. раздел http://www.microsoft.com.

Чтобы получить доступ к актуальным версиям руководств пользователя, перейдите по адресу http://www.hp.com/ support и следуйте инструкциям, чтобы найти свой продукт. Затем выберите Руководства пользователя.

#### Условия использования программного обеспечения

Установка, копирование, загрузка или иное использование любого программного продукта, предустановленного на этом компьютере, означают согласие с условиями лицензионного соглашения НР. Если вы не принимаете условия этого соглашения, единственным способом защиты ваших прав является возврат неиспользованного продукта целиком (оборудования и программного обеспечения) в течение 14 дней. В таком случае вам будет возмещена уплаченная сумма в соответствии с политикой организации, в которой был приобретен продукт.

За дополнительной информацией или с запросом о полном возмещении стоимости компьютера обращайтесь к продавцу.

### **Об этом руководстве**

Данное руководство содержит сведения о функциях, настройке, использовании программного обеспечения и технических характеристиках компьютера.

В этом руководстве используются перечисленные ниже типы предупреждений.

**ВНИМАНИЕ!** Указывает на опасные ситуации, которые, если не принять надлежащих мер предосторожности, **могут** привести к смерти или тяжелым увечьям.

**ПРЕДУПРЕЖДЕНИЕ.** Указывает на опасные ситуации, которые, если не принять надлежащих мер предосторожности, **могут** привести к травмам легкой или средней тяжести.

- $\ddot{R}$  **ВАЖНО!** Указывает на важную информацию, не связанную с источниками опасности (например, сообщения, связанные с повреждением имущества). Уведомление предупреждает пользователя, что отказ следовать описанной процедуре может привести к потере данных, повреждению оборудования или программного обеспечения. Также содержит объяснения понятий или важную информацию о завершении задач.
- **ПРИМЕЧАНИЕ.** Содержит дополнительную информацию для уточнения или дополнения важных положений основного текста.

**СОВЕТ:** Предоставляет полезные советы для выполнения задачи.

# Содержание

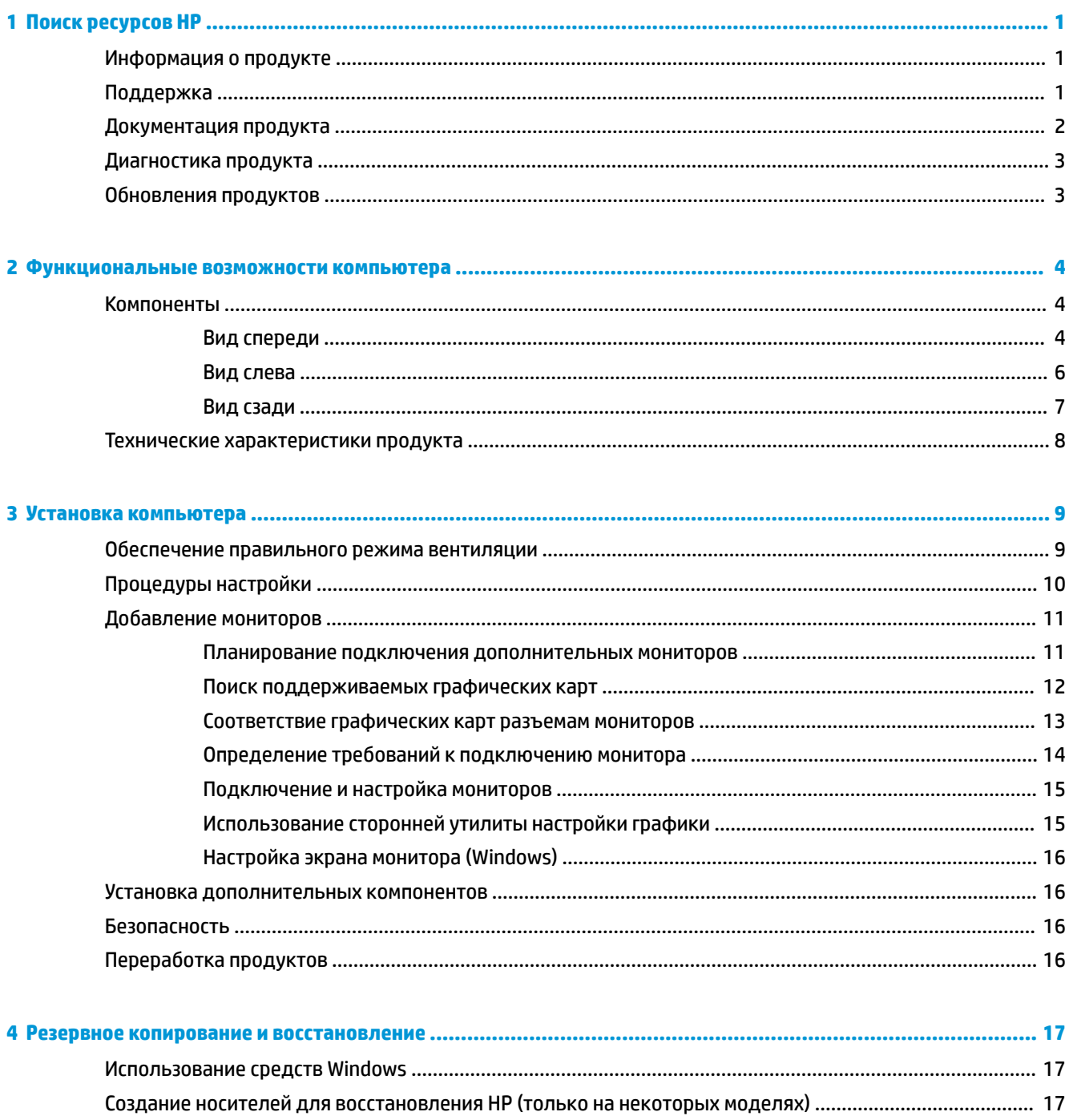

Создание носителей для восстановления с помощью программы HP Recovery Manager ....... 18

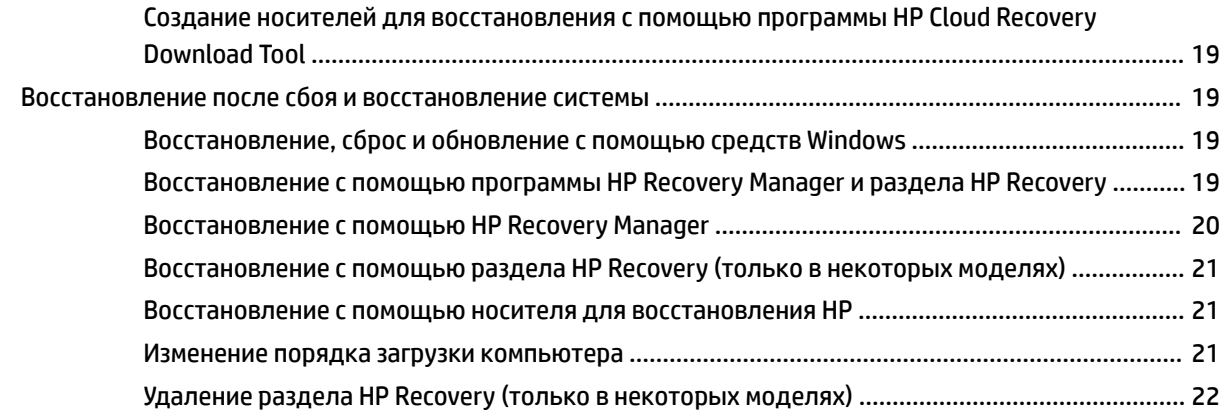

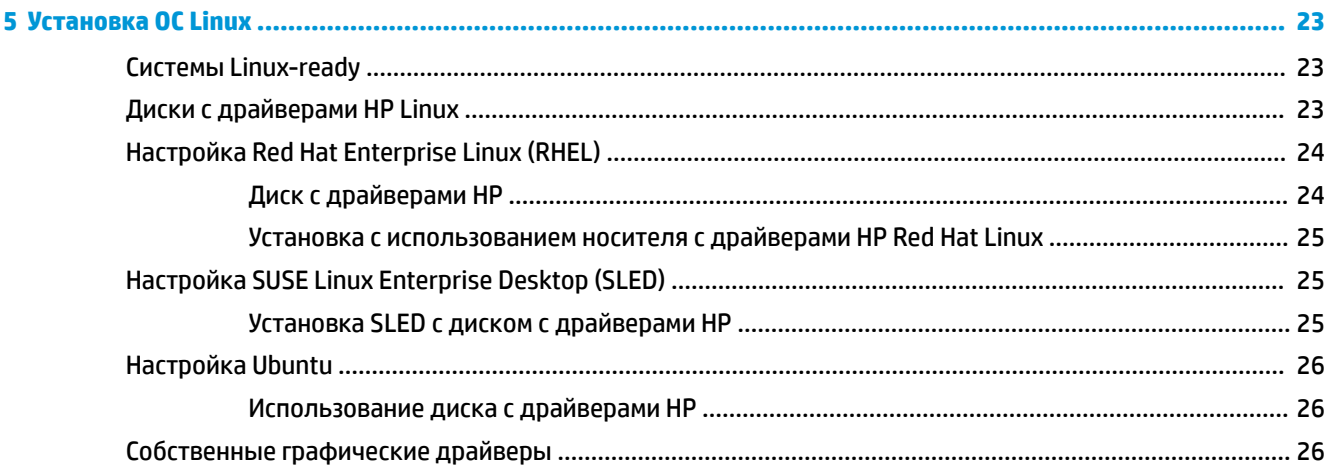

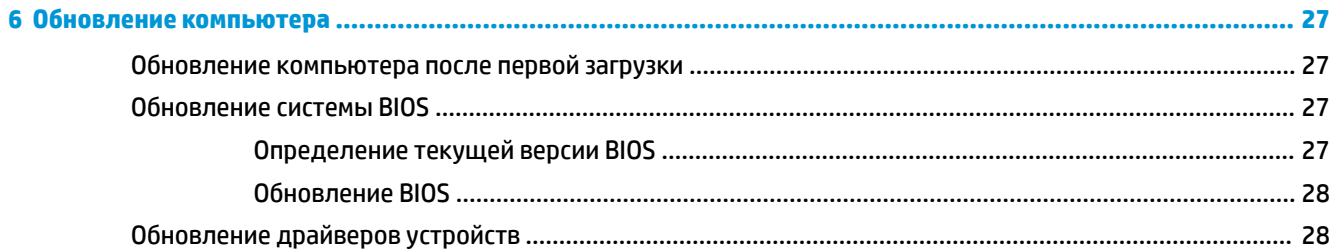

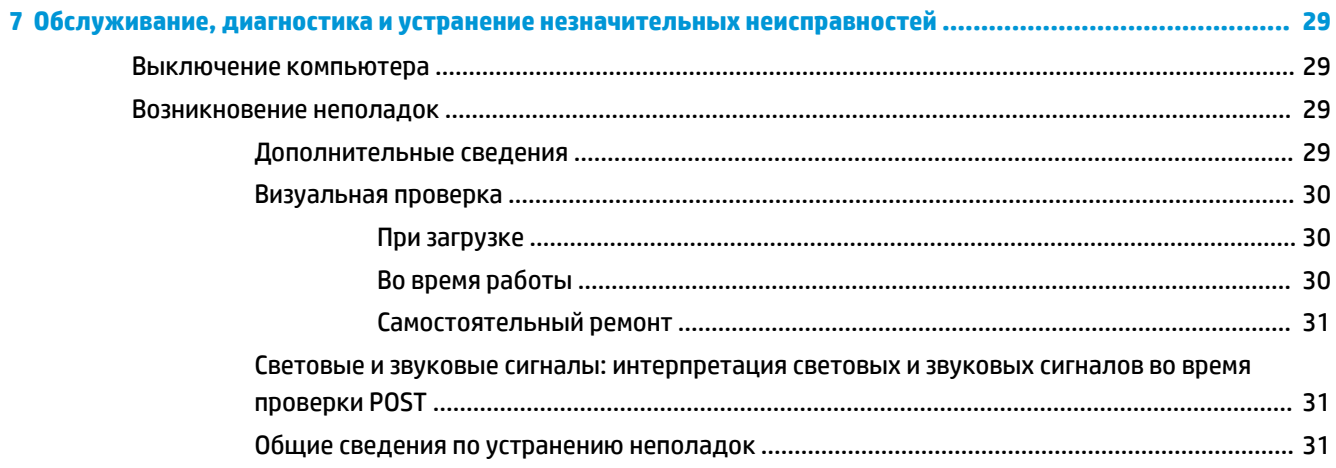

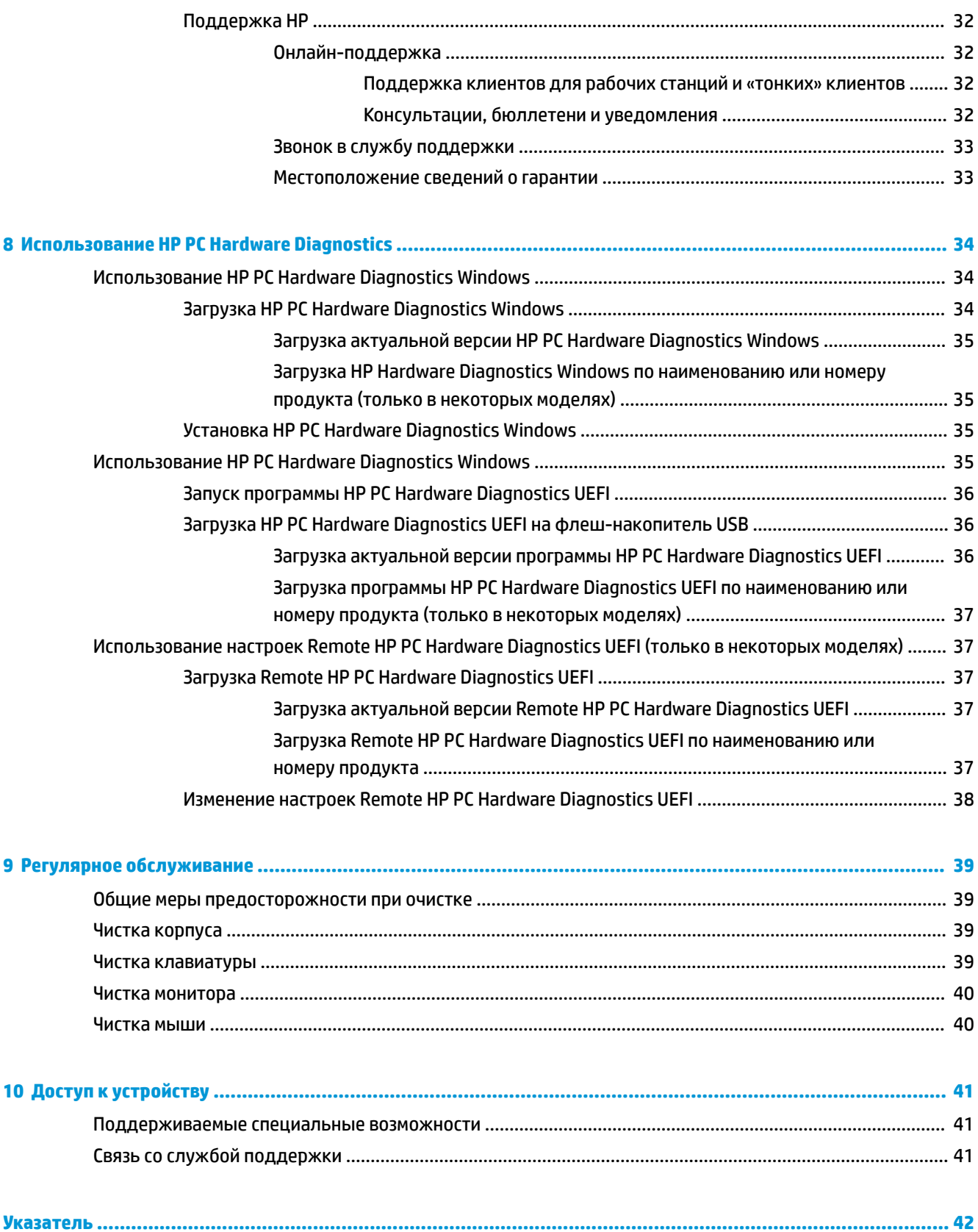

#### <span id="page-8-0"></span>Поиск ресурсов НР  $\mathbf{1}$

Этот раздел содержит информацию о том, где найти ресурсы НР.

# Информация о продукте

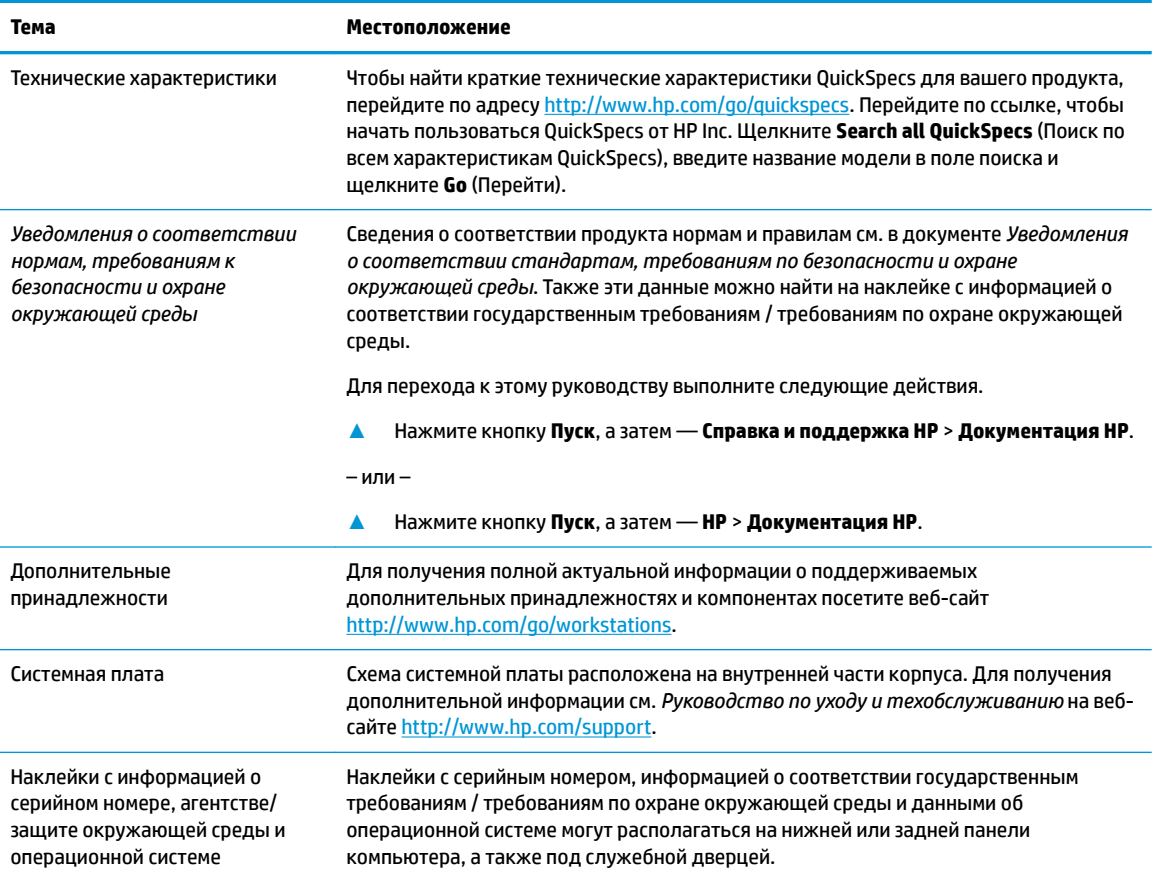

# Поддержка

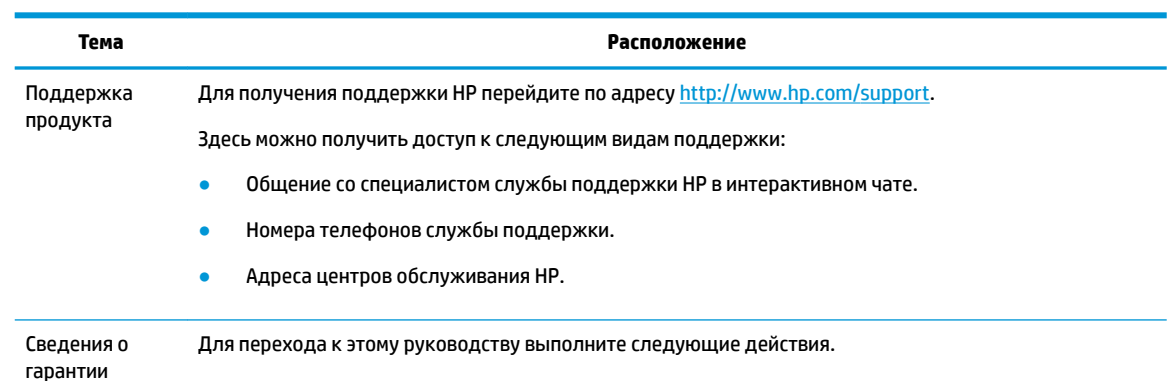

<span id="page-9-0"></span>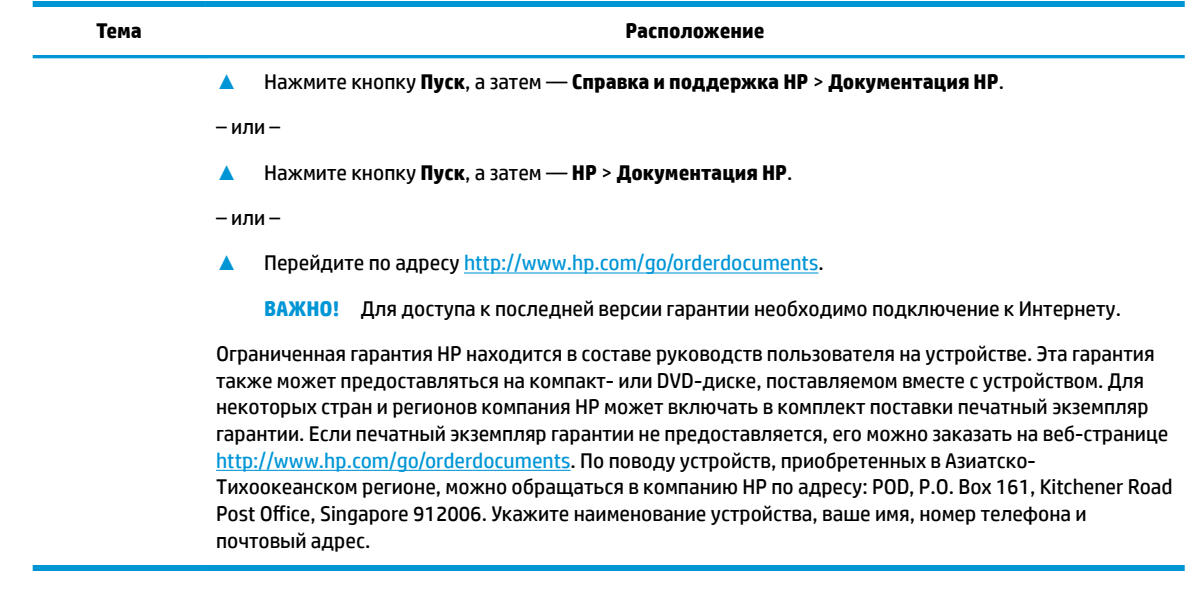

# **Документация продукта**

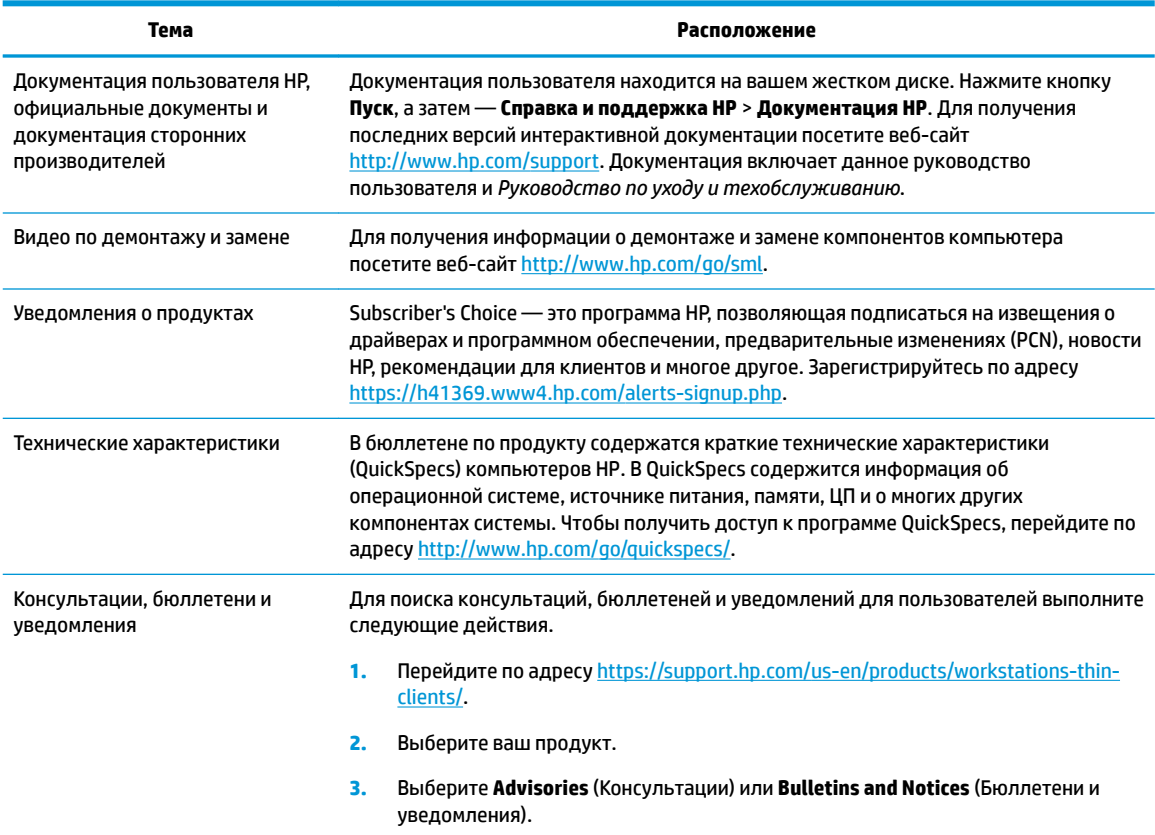

# <span id="page-10-0"></span>**Диагностика продукта**

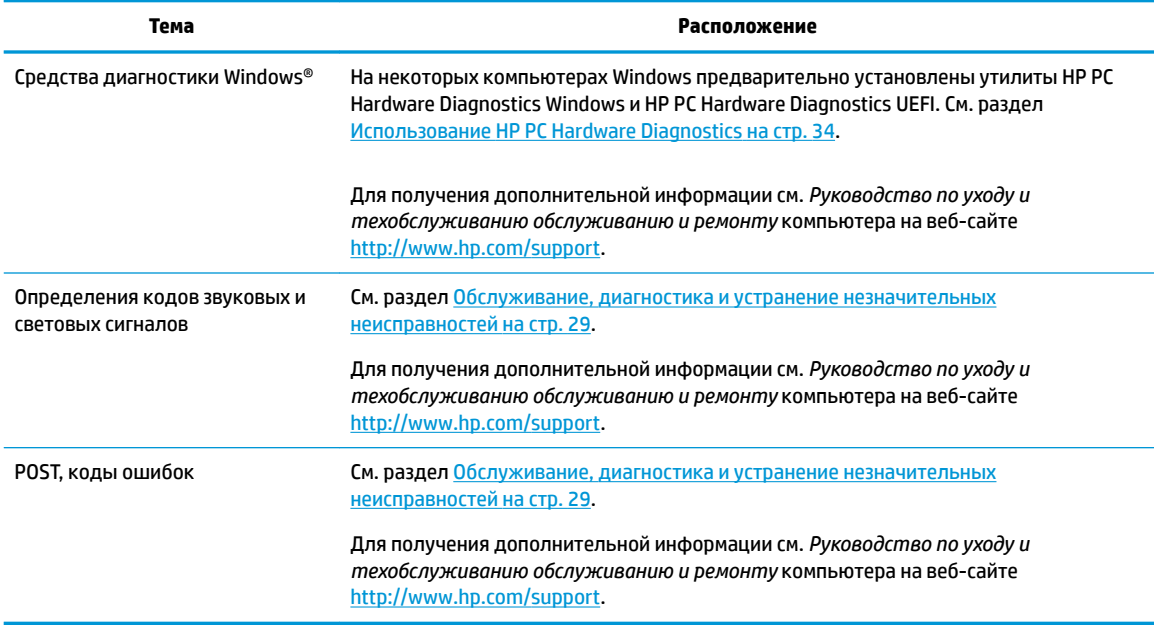

# **Обновления продуктов**

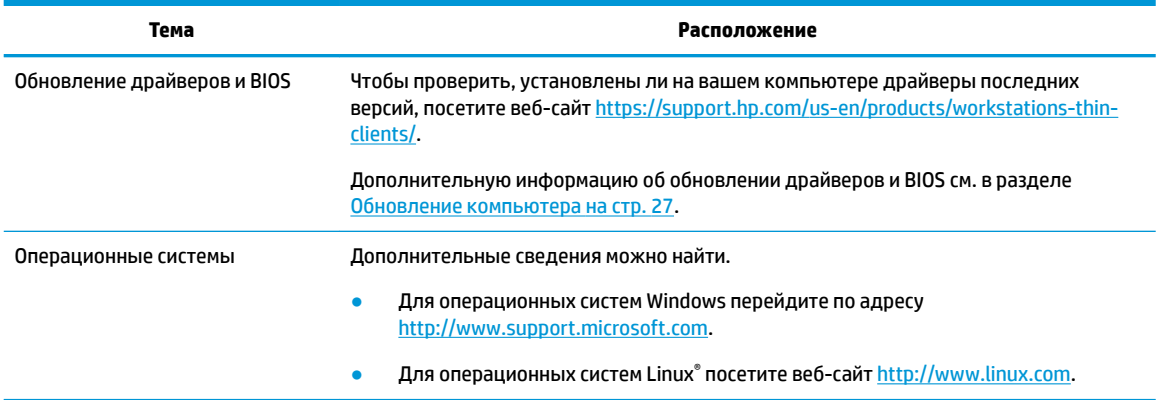

# <span id="page-11-0"></span> $\mathbf{2}$ Функциональные возможности компьютера

Для получения полной актуальной информации о поддерживаемых дополнительных устройствах и компонентах компьютера посетите веб-страницу http://partsurfer.hp.com.

## **Компоненты**

### Вид спереди

тримечание. См. рисунок, наиболее точно соответствующий компьютеру.

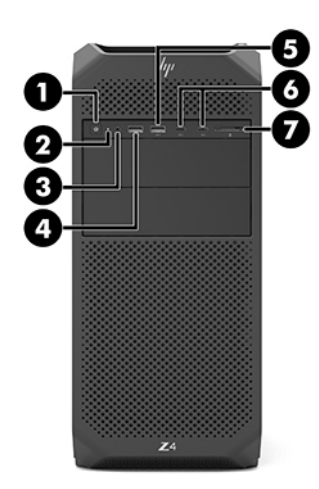

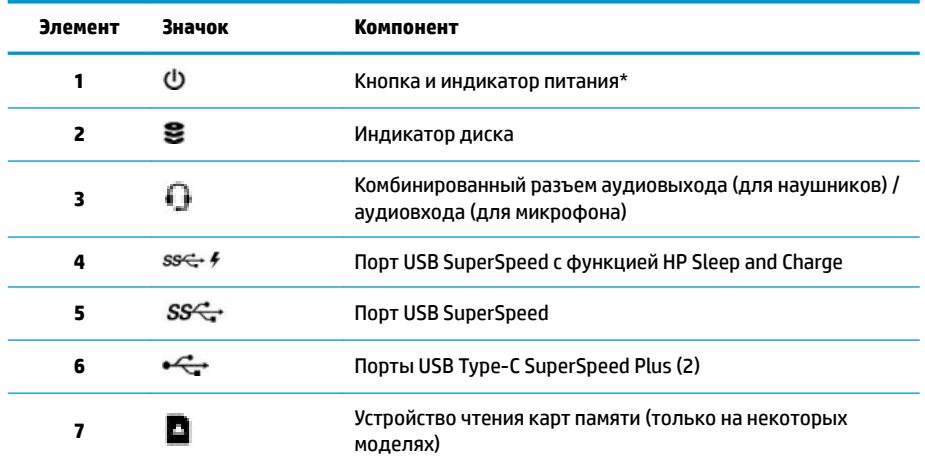

\* Индикатор питания может иметь следующие состояния.

Белый: компьютер включен. ×

Мигает белым: компьютер находится в спящем режиме, который позволяет сократить потребление энергии. Компьютер отключает питание экрана и других неиспользуемых компонентов.

<span id="page-12-0"></span>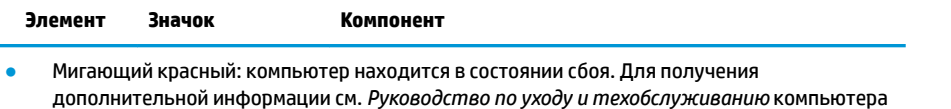

- на веб-сайте <http://www.hp.com/support>.
- Не светится: компьютер выключен или находится в режиме гибернации. Гибернация это режим энергосбережения, при котором используется минимум энергии.

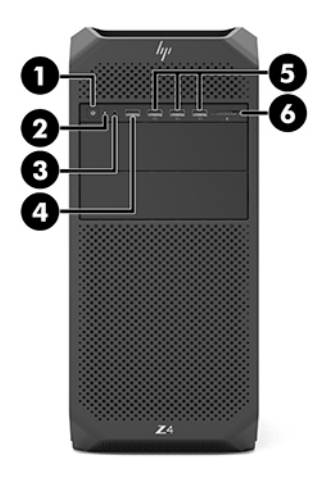

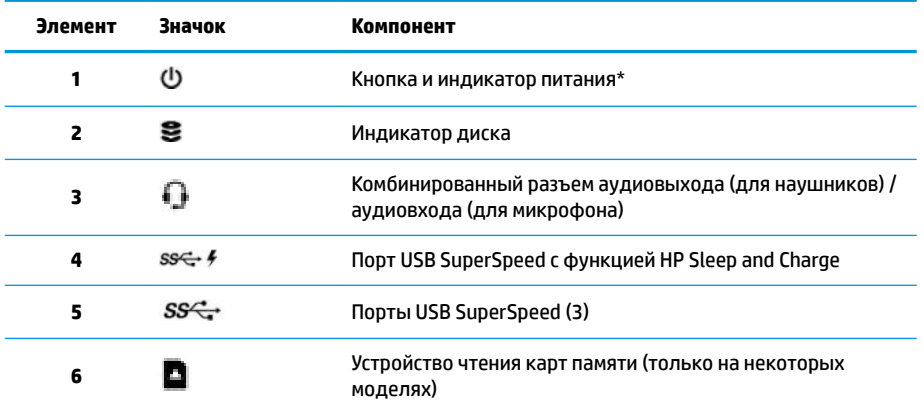

\* Индикатор питания может иметь следующие состояния.

- Белый: компьютер включен.
- Мигает белым: компьютер находится в спящем режиме, который позволяет сократить потребление энергии. Компьютер отключает питание экрана и других неиспользуемых компонентов.
- Мигающий красный: компьютер находится в состоянии сбоя. Для получения дополнительной информации см. *Руководство по уходу и техобслуживанию* компьютера на веб-сайте <http://www.hp.com/support>.
- Не светится: компьютер выключен или находится в режиме гибернации. Гибернация это режим энергосбережения, при котором используется минимум энергии.

### <span id="page-13-0"></span>**Вид слева**

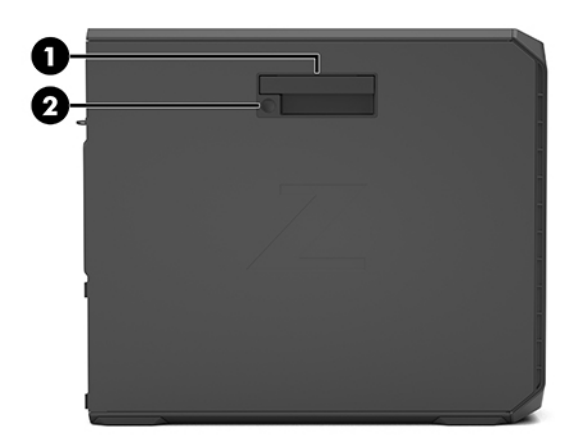

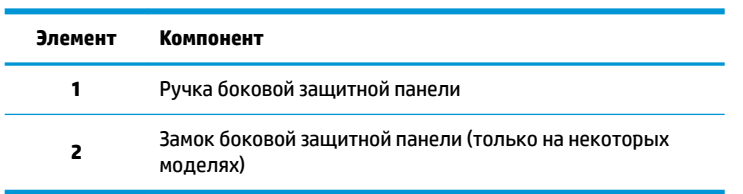

### <span id="page-14-0"></span>**Вид сзади**

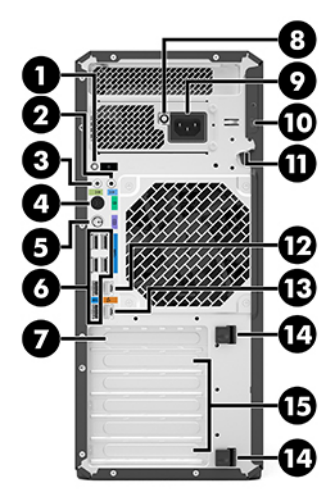

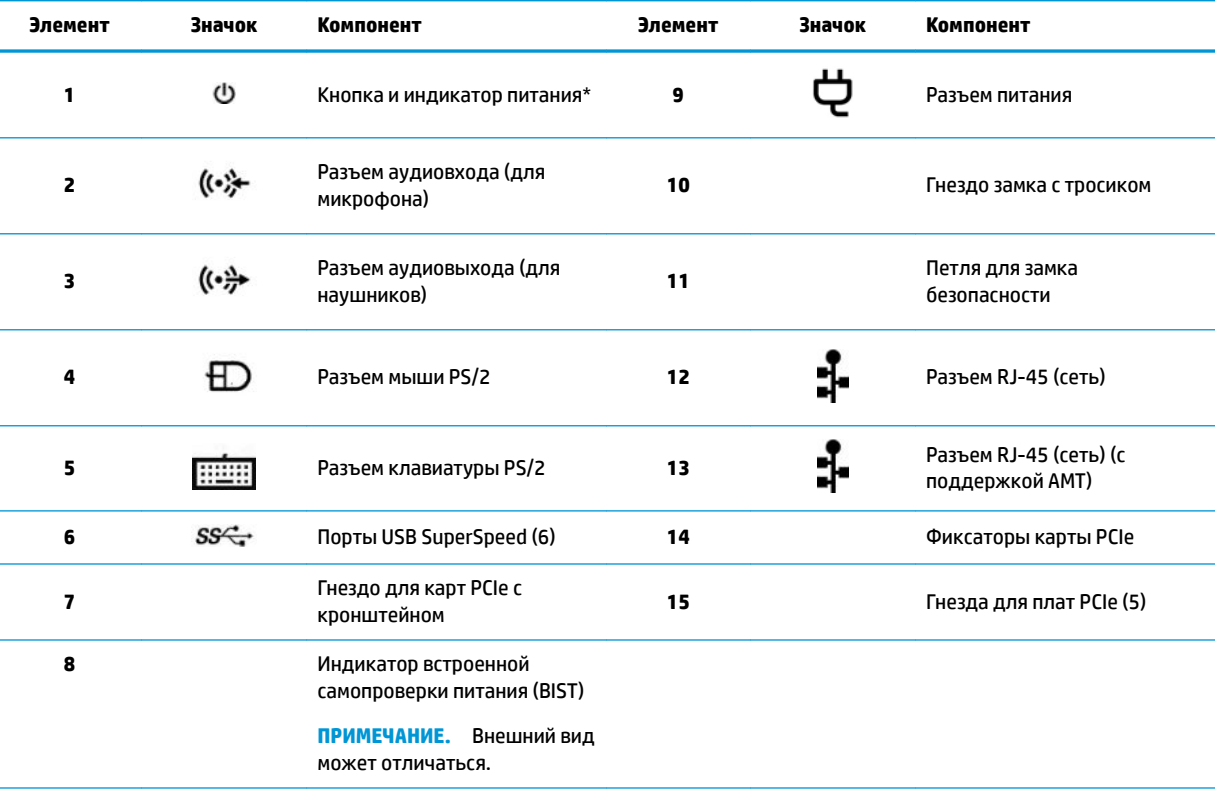

\* Индикатор питания может иметь следующие состояния.

- Белый: компьютер включен.
- Мигает белым: компьютер находится в спящем режиме, который позволяет сократить потребление энергии. Компьютер отключает питание экрана и других неиспользуемых компонентов.
- Мигающий красный: компьютер находится в состоянии сбоя. Для получения дополнительной информации см. *Руководство по уходу и техобслуживанию* компьютера на веб-сайте [http://www.hp.com/support.](http://www.hp.com/support)
- Не светится: компьютер выключен или находится в режиме гибернации. Гибернация это режим энергосбережения, при котором используется минимум энергии.

# <span id="page-15-0"></span>Технические характеристики продукта

Чтобы найти краткие технические характеристики QuickSpecs для вашего продукта, перейдите по aдресу http://www.hp.com/go/quickspecs. Перейдите по ссылке, чтобы опробовать HP Inc. QuickSpecs. Щелкните Search all QuickSpecs (Поиск по всем характеристикам QuickSpecs), введите название модели в поле поиска и щелкните **Go** (Перейти).

 $-$ или $-$ 

Перейдите по адресу http://www.hp.com/support и следуйте инструкциям на экране, чтобы найти свой продукт. На странице продукта выберите Информация о продукте, а затем выберите Технические характеристики.

# <span id="page-16-0"></span>**3 Установка компьютера**

В данном разделе описывается порядок установки компьютера.

# **Обеспечение правильного режима вентиляции**

Для нормального функционирования компьютера необходимо обеспечить правильную вентиляцию. Следуйте указаниям ниже.

- Компьютер должен стоять на прочной ровной поверхности.
- Оставьте не менее 15,24 см (6,00 дюйма) свободного пространства спереди и сзади компьютера. (Это *минимальное* расстояние для всех моделей компьютера).
- **ПРИМЕЧАНИЕ.** Вид компьютера может несколько отличаться от изображения на рисунке, приведенном в данном разделе.

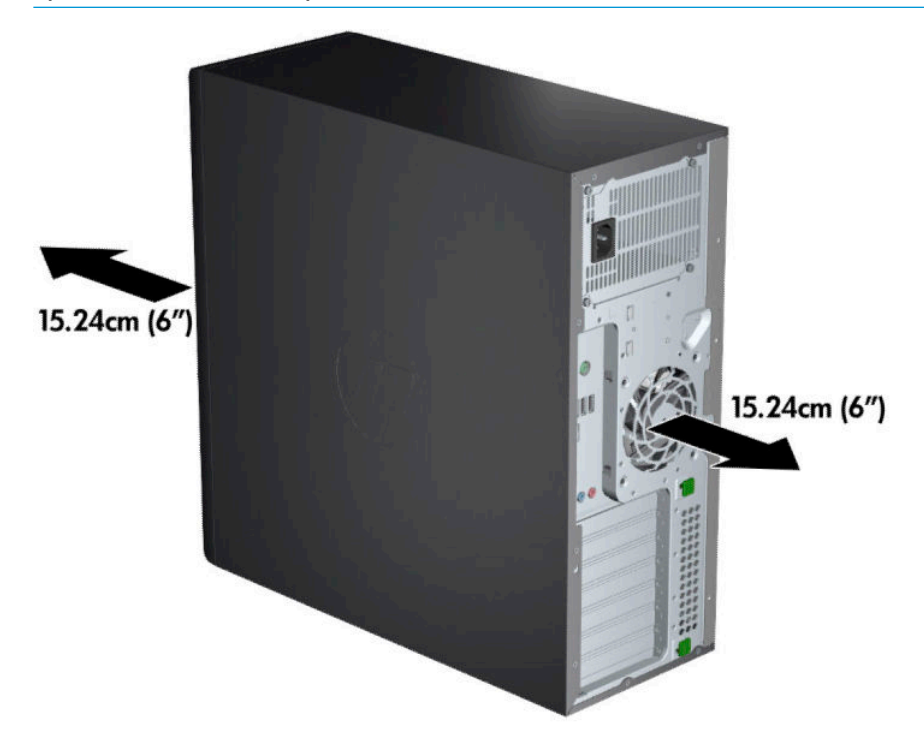

Убедитесь, что температура окружающего воздуха вблизи компьютера не выходит за указанные пределы. Чтобы узнать технические характеристики своего компьютера, см. Технические [характеристики продукта на стр. 8.](#page-15-0)

<span id="page-17-0"></span>При установке в шкафу для электрооборудования обеспечьте достаточную вентиляцию и убедитесь в том, что температура воздуха в шкафу не превышает установленный предел.

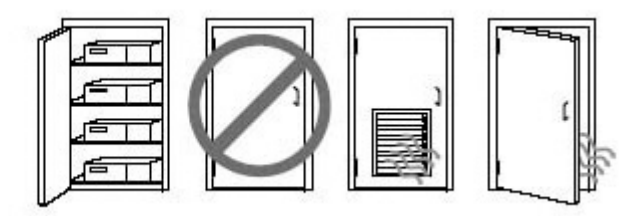

Никогда не блокируйте доступ воздуха к компьютеру, закрывая вентиляционные отверстия.

# **Процедуры настройки**

**ВНИМАНИЕ!** Для снижения риска поражения электрическим током или повреждения оборудования соблюдайте следующие правила:

- Подключайте кабель питания к электрической розетке, расположенной в легкодоступном месте.
- Для отключения питания компьютера отсоединяйте кабель питания от розетки, а не от компьютера.
- Вставляйте шнур питания в заземленную трехштырьковую электрическую розетку. Не отсоединяйте заземляющий контакт вилки шнура питания (например, подключая двухконтактный адаптер). Заземление является важным условием безопасной эксплуатации.

**Э ПРИМЕЧАНИЕ.** Для компьютеров с источником питания на 1125 Вт может потребоваться большая мощность питания, чем способно обеспечить обычное офисное оборудование. Более подробно см. *Site Preparation Guide* (Руководство по подготовке места установки) для компьютера на веб-сайте <http://www.hp.com/support>.

Чтобы установить компьютер:

- **1.** Подсоедините к компьютеру мышь, клавиатуру и кабель питания (1).
- **2.** Подсоедините к компьютеру монитор (2).
- **3.** Подсоедините другие периферийные компоненты, например принтер, в соответствии с инструкциями, прилагаемыми к устройству.
- **4.** Подсоедините кабель локальной сети к компьютеру и сетевому маршрутизатору или устройству LAN.
- **5.** Вставьте кабель питания компьютера и кабель питания монитора в электрическую розетку (3).

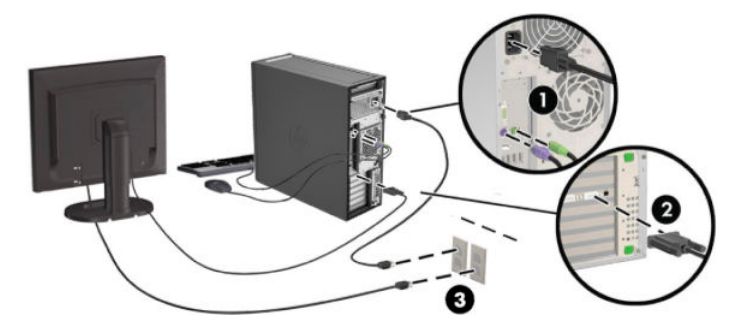

# <span id="page-18-0"></span>**Добавление мониторов**

#### **Планирование подключения дополнительных мониторов**

Все графические карты, поставляемые с компьютерами HP серии Z, позволяют одновременно подключать два монитора (см. [Подключение и настройка мониторов на стр. 15\)](#page-22-0). Доступны карты, которые поддерживают более двух мониторов. Процедура добавления мониторов зависит от используемой графической карты, типа и количества добавляемых мониторов.

Чтобы добавить дополнительные мониторы, выполните описанные ниже действия.

- **1.** Оцените свои требования в отношении мониторов.
	- Определите, какое количество мониторов требуется.
	- Определите требуемый уровень производительности при использовании графических приложений.
	- Обратите внимание на тип соединительного разъема для каждого монитора. HP предоставляет графические платы с интерфейсами DisplayPort (DP) и DVI, однако допускается использование переходников и плат других производителей. Это может потребоваться, чтобы обеспечить возможность подключения к другим разъемам, в т. ч. DVI-I, HDMI или VGA.
	- **СОВЕТ:** Некоторые адаптеры для устаревающего оборудования могут стоить дороже других. Возможно, вы захотите сравнить стоимость приобретения адаптеров со стоимостью приобретения более современного монитора, адаптер для которого не понадобится.
- **2.** Определите, необходимы ли дополнительные графические карты.
	- Сведения о количестве мониторов, которые можно подключить к адаптеру, см. в документации к видеоадаптеру.

Возможно вам потребуется приобрести адаптеры, чтобы выходной интерфейс карты соответствовал разъему монитора. (См. [Соответствие графических карт разъемам мониторов](#page-20-0) [на стр. 13](#page-20-0).)

- Чтобы подключить дополнительные мониторы, возможно, потребуется запланировать приобретение дополнительной графической платы.
- Максимальное количество мониторов, поддерживаемых графической платой, зависит от платы. Большинство графических плат поддерживают два монитора. Некоторые поддерживают три или четыре монитора.

<span id="page-19-0"></span>**ПРИМЕЧАНИЕ.** Для мониторов с разрешением выше 1920 на 1200, работающих на частоте 60 Гц, могут потребоваться графические платы с портом Dual Link DVI (DL-DVI) или Display Port. Чтобы извлечь оптимально поддерживаемое монитором разрешение средствами технологии DVI, необходимо использовать кабель DL-DVI, а не стандартный DVI-I или DVI-D.

Компьютеры HP поддерживают не все графические карты. Перед тем как приобрести новую графическую карту, убедитесь, что она поддерживается. См. раздел Поиск поддерживаемых графических карт на стр. 12.

Множество графических плат поддерживают более двух мониторов, но ограничены одновременным использованием только двух мониторов. Обратитесь к документации графической платы или поищите эти сведения о плате с помощью процедуры, описанной в разделе Поиск поддерживаемых графических карт на стр. 12.

Некоторые графические платы поддерживают несколько мониторов за счет технологии уплотнения сигнала для нескольких выходов, подключенных к мониторам. Это может уменьшать производительность графической платы. Обратитесь к документации графической платы или поищите эти сведения о плате с помощью процедуры, описанной в разделе Поиск поддерживаемых графических карт на стр. 12.

Убедитесь, что выходные интерфейсы платы соответствуют входным интерфейсам мониторов. (См. [Определение требований к подключению монитора на стр. 14](#page-21-0).)

Компьютеры HP серии Z имеют ограничения по механическому размеру, скорости передачи данных и мощности питания для дополнительных графических карт, которые варьируются в зависимости от модели. Обратите внимание, что обычный практический предел количества устанавливаемых графических карт — две на компьютер. Смотрите в *Руководстве по эксплуатации и обслуживанию* обозначение гнезд карт расширения, чтобы выбрать новую графическую карту, соответствующую вашему компьютеру.

- **3.** Если хотите добавить одну или несколько графических плат, выполните следующие действия.
	- **а.** Определите, какая графическая карта наилучшим образом подходит вам, в том числе с точки зрения количества мониторов, совместимости с мониторами, которые планируется использовать, и производительности. См. раздел Поиск поддерживаемых графических карт на стр. 12.
	- **б.** Убедитесь в наличии необходимых драйверов для графической платы. Список рекомендуемых драйверов HP см. по адресу<http://www.hp.com/support>.
	- **в.** Установите графическую карту в соответствии с видеоинструкциями для компьютера на вебсайте <http://www.hp.com/go/sml>.
	- **г.** Выполните настройку монитора. Дополнительную информацию см. в справке Windows или на веб-сайте<http://www.microsoft.com>.

Для настройки монитора в ОС Linux обычно можно использовать средства настройки графических карт (например, панель управления NVIDIA® или утилиту AMD Catalyst Control Center). В ряде последних выпусков ОС Linux также необходимо изменить настройки диспетчера рабочего стола (например, Gnome 3).

**СОВЕТ:** Чтобы упростить устранение возможных неполадок, включите первый монитор, убедитесь в его правильной работе и только затем включайте следующий монитор.

#### **Поиск поддерживаемых графических карт**

Для получения сведений о графических картах, поддерживаемых компьютером, выполните следующие действия:

- <span id="page-20-0"></span>Перейдите по адресу http://www.hp.com/go/quickspecs. 1.
- Выберите Search active QuickSpecs (Поиск активной QuickSpecs), а затем выберите Desktops &  $2.$ Workstations (Настольные компьютеры и рабочие станции).
- $3.$ Выберите модель для просмотра характеристик.
- 4. Щелкните ссылку Technical Specifications-Graphics (Технические характеристики-Графика), чтобы на экране отобразились расширенные технические сведения для поддерживаемых графических карт, разъемов, энергопотребления, драйверов и других компонентов.
- тримечание. Не все графические карты совместимы со всеми видеотрансиверами и адаптерами. Дополнительную информацию см. в документации по графической карте.

#### Соответствие графических карт разъемам мониторов

В данной таблице показаны способы настройки мониторов.

тримечание. См. рисунок, наиболее точно соответствующий компьютеру.

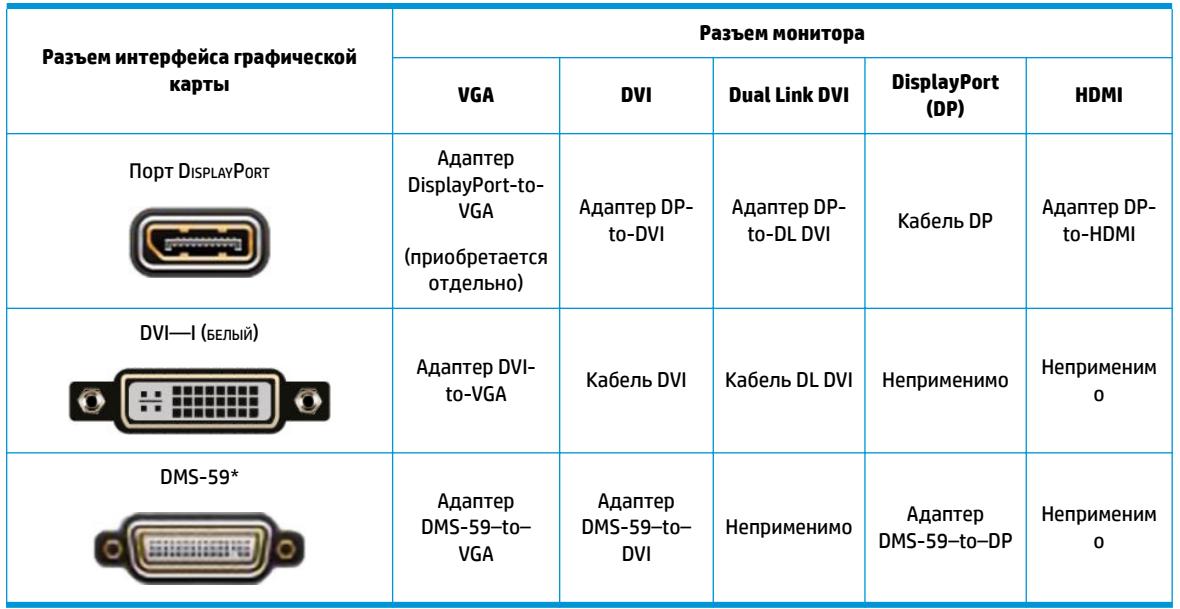

\* Этот интерфейс является интерфейсом графической карты для двух мониторов, который поддерживает два VGA, два DVI или два DP монитора.

та примечание. Если не указано иное, графические карты НР включают в себя адаптеры кабелей мониторов.

У разъемов DisplayPort самая высокая производительность; у разъемов VGA — самая низкая.

#### <span id="page-21-0"></span>**Определение требований к подключению монитора**

Ниже представлены несколько сценариев подключения мониторов. Дополнительные сведения о различных графических картах см. в разделе [Соответствие графических карт разъемам мониторов](#page-20-0) [на стр. 13](#page-20-0).

- Графическая карта с выходным разъемом DisplayPort если в компьютере установлена графическая карта с четырьмя выходными разъемами DisplayPort, к каждому разъему можно подключить монитор. При необходимости используйте соответствующие адаптеры.
- Графическая карта с выходным разъемом DVI если в компьютере установлена графическая карта с двумя выходными разъемами DVI, можно подключить монитор к каждому разъему DVI. При необходимости используйте соответствующие адаптеры.
- **<sup>12</sup> примечание.** В моделях с одним портом DVI всегда есть вариант второго выходного разъема графической платы (DisplayPort или VGA).

Множество видеоадаптеров поддерживают более двух мониторов, но ограничены одновременным использованием только двух мониторов. Обратитесь к документации графической платы или поищите эти сведения о плате с помощью процедуры, описанной в разделе [Соответствие графических карт разъемам мониторов на стр. 13.](#page-20-0)

Определить порт №1 в системе с двумя разъемами DVI можно по монитору, на который выводится изображение BIOS POST сразу после загрузки системы. (При отображении BIOS POST используется только одна графическая карта, если только вы не изменили это в настройках BIOS.)

- *Графическая карта с выходным разъемом VGA и DL-DVI* если в компьютере не установлена графическая карта PCIe, но на задней панели корпуса находится один или несколько выходных разъемов SVGA и (или) DL-DVI, монитор можно подключить к каждому выходному разъему.
- Графическая карта с выходным разъемом DMS-59 если в компьютере установлена графическая карта PCIe с выходным разъемом DMS-59, для подключения монитора используйте соответствующий адаптер.

Адаптеры позволяют подключать к выходному разъему DMS-59 два монитора DVI или VGA.

#### <span id="page-22-0"></span>**Подключение и настройка мониторов**

- **ПРИМЕЧАНИЕ.** Поддерживаемые графические карты обычно позволяют подключить минимум два монитора, как показано в настоящем разделе; некоторые поддерживаемые карты позволяют подключать большее число мониторов. Информацию см. в документации по графической карте.
	- **1.** Подсоедините адаптеры кабелей мониторов (при необходимости) к компьютеру, а затем подсоедините соответствующие кабели мониторов к адаптерам или непосредственно к графическим картам.

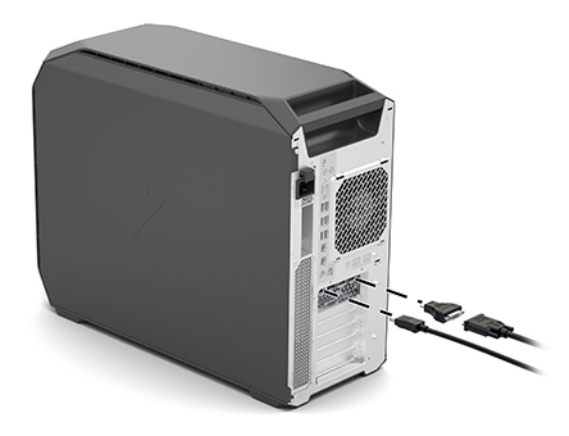

**2.** Подсоедините противоположные концы кабелей мониторов к мониторам.

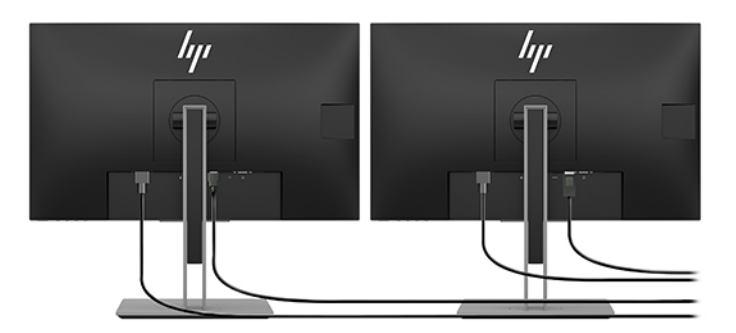

- **3.** Подсоедините один конец шнура питания к монитору, а другой к электрической розетке.
- **4.** Выполните настройку монитора. Дополнительную информацию см. в справке Windows или на вебсайте <http://www.microsoft.com>.

Для настройки монитора в ОС Linux часто можно использовать инструменты для задания настроек графических плат (например, панель управления NVIDIA или утилиту AMD Catalyst Control Center). В ряде последних выпусков ОС Linux также необходимо изменить настройки диспетчера рабочего стола (например, Gnome 3).

#### **Использование сторонней утилиты настройки графики**

Графические карты сторонних производителей могут иметь утилиту настройки монитора. После установки эта утилита встраивается в Windows. Ее можно использовать для настройки нескольких мониторов для компьютера.

Информацию см. в документации по графической карте.

- <span id="page-23-0"></span>**ПРИМЕЧАНИЕ.** Некоторые средства настройки сторонних поставщиков требуют, чтобы сначала мониторы были включены в Windows. Дополнительную информацию см. в документации по видеоадаптеру.
- **ПРИМЕЧАНИЕ.** Утилиты настройки монитора также можно найти на веб-сайте технической поддержки HP.

#### **Настройка экрана монитора (Windows)**

Модель монитора, частоту обновления, число цветов, разрешение экрана, размеры шрифтов, а также параметры управления питанием можно выбрать или изменить вручную.

Для изменения параметров отображения выполните указанные ниже действия.

**▲** Введите панель управления в поле поиска на панели задач и выберите **Панель управления**. Выберите **Вид и персонализация**, а затем выберите **Дисплей**.

– или –

**▲** Щелкните правой кнопкой мыши в любом месте рабочего стола и выберите пункт **Параметры экрана**.

Для получения дополнительной информации о настройке экрана монитора см. следующие ресурсы:

- Интерактивная документация, поставляемая с утилитой графического контроллера.
- Документация к монитору.

### **Установка дополнительных компонентов**

В зависимости от модели на компьютер можно установить дополнительные компоненты (память, жесткие диски, дисководы оптических дисков, карты PCIe или второй процессор).

- Чтобы просмотреть видео по установке компонентов, перейдите по ссылке <http://www.hp.com/go/sml>.
- Указания по установке и технические сведения приводятся в *Maintenance and Service Guide*  (Руководстве по техническому обеспечению и обслуживанию) на веб-сайте [http://www.hp.com/](http://www.hp.com/support) [support](http://www.hp.com/support).

### **Безопасность**

В некоторых компьютерах HP на боковой крышке установлен замок. Ключ от этого замка находится на задней панели корпуса компьютера.

Дополнительные средства безопасности снижают риск кражи и предупреждают о проникновении внутрь корпуса. См. в *Maintenance and Service Guide* (Руководстве по техническому обеспечению и обслуживанию) на веб-сайте<http://www.hp.com/support>сведения о дополнительных аппаратных и программных средствах безопасности для компьютеров.

# **Переработка продуктов**

Компания HP рекомендует пользователям сдавать отработанное электронное оборудование, оригинальные печатные картриджи HP и аккумуляторы в переработку.

Информацию о переработке компонентов или продуктов HP см. на веб-сайте [http://www.hp.com/go/](http://www.hp.com/go/recycle) [recycle.](http://www.hp.com/go/recycle)

# <span id="page-24-0"></span>**4 Резервное копирование и восстановление**

Эта глава содержит сведения о приведенных ниже процедурах, которые являются стандартными для большинства моделей.

- **Резервное копирование личной информации** для создания резервной копии личной информации можно использовать средства Windows (см. раздел Использование средств Windows на стр. 17).
- **Создание точки восстановления** для создания точки восстановления можно использовать средства Windows (см. раздел Использование средств Windows на стр. 17).
- **Создание носителей для восстановления** (только в некоторых моделях) для создания носителей для восстановления можно использовать программу HP Recovery Manager или HP Cloud Recovery Download Tool (только в некоторых моделях) (см. раздел Создание носителей для восстановления HP (только на некоторых моделях) на стр. 17).
- **Восстановление после сбоя и восстановление системы** в Windows доступно несколько вариантов для восстановления системы из резервной копии, обновления компьютера и сброса его параметров до исходных значений (см. раздел Использование средств Windows на стр. 17).
- **Удаление раздела восстановления** для удаления раздела восстановления и освобождения места на жестком диске (только в некоторых моделях) выберите функцию **Remove Recovery Partition** (Удаление раздела восстановления) в программе HP Recovery Manager. Дополнительную информацию см. в разделе [Удаление раздела HP Recovery \(только в некоторых моделях\)](#page-29-0) [на стр. 22](#page-29-0).

### **Использование средств Windows**

<u><sup>¶≫</sup> ВАЖНО!</u> Только ОС Windows позволяет выполнять резервное копирование личной информации. Во избежание потери данных настройте регулярное создание резервных копий.

Средства Windows позволяют выполнять резервное копирование личной информации, а также создавать точки восстановления системы и носители для восстановления, обеспечивая возможность восстановления данных из резервных копий, обновления компьютера и сброса его параметров до исходных значений.

**ПРИМЕЧАНИЕ.** Если память компьютера составляет 32 ГБ или менее, функция восстановления системы Microsoft отключена по умолчанию.

Дополнительные сведения и шаги см. в приложении «Получение справки».

- **▲** Нажмите кнопку **Пуск** и откройте приложение **Получение справки**.
- **ПРИМЕЧАНИЕ.** Для доступа к приложению «Получение справки» необходимо подключение к Интернету.

# **Создание носителей для восстановления HP (только на некоторых моделях)**

После успешной настройки компьютера воспользуйтесь программой HP Recovery Manager для создания на компьютере резервной копии раздела HP Recovery. Эта резервная копия называется носителем для

<span id="page-25-0"></span>восстановления HP. В случае повреждения или замены жесткого диска носитель для восстановления HP позволяет переустановить исходную операционную систему.

Чтобы проверить наличие раздела восстановления, помимо раздела Windows, нажмите правой кнопкой мыши кнопку **Пуск** > **Проводник** > **Этот ПК**.

**ПРИМЕЧАНИЕ.** Если на компьютере отсутствует раздел восстановления, помимо раздела Windows, обратитесь в службу поддержки для получения дисков восстановления. Перейдите на сайт <http://www.hp.com/support>, выберите страну или регион и следуйте инструкциям на экране.

В некоторых моделях программа HP Cloud Recovery Download Tool позволяет создать носитель для восстановления HP на загрузочном флеш-накопителе USB. Дополнительную информацию см. в разделе [Создание носителей для восстановления с помощью программы HP Cloud Recovery Download](#page-26-0) [Tool на стр. 19.](#page-26-0)

#### **Создание носителей для восстановления с помощью программы HP Recovery Manager**

**ПРИМЕЧАНИЕ.** Если не удается создать носитель для восстановления самостоятельно, обратитесь в службу поддержки для получения дисков восстановления. Перейдите на сайт [http://www.hp.com/](http://www.hp.com/support) [support](http://www.hp.com/support), выберите страну или регион и следуйте инструкциям на экране.

#### **Перед началом работы**

Перед началом работы обратите внимание на указанные ниже замечания.

- Можно создать только один комплект носителей для восстановления. Бережно обращайтесь с этими средствами восстановления и храните их в надежном месте.
- Программа HP Recovery Manager выполняет проверку компьютера и определяет необходимую емкость носителя.
- Чтобы создать носитель для восстановления, воспользуйтесь одним из указанных ниже способов.
- **ПРИМЕЧАНИЕ.** Если на компьютере отсутствует раздел восстановления, программа HP Recovery Manager отображает функцию Windows «Создание диска восстановления». Чтобы создать образ восстановления на пустом флеш-накопителе USB или на жестком диске, следуйте инструкциям на экране.
	- Если компьютер оснащен оптическим дисководом с возможностью записи DVD-дисков, используйте только чистые высококачественные диски DVD-R, DVD+R, DVD-R DL, DVD+R DL. Не используйте диски с возможностью многократной записи, такие как CD±RW, DVD±RW, DVD ±RW с поддержкой двухслойной записи и BD-RE (перезаписываемые диски Blu-ray), несовместимые с программой HP Recovery Manager.
	- Если компьютер не оснащен встроенным оптическим дисководом с возможностью записи DVD-дисков, для создания дисков восстановления описанным выше образом можно использовать внешний оптический дисковод (приобретается отдельно). При использовании внешнего оптического дисковода его необходимо подключать напрямую к порту USB на компьютере. Его нельзя подключать к порту USB на внешнем устройстве, например концентраторе USB.
	- Для создания флеш-накопителя для восстановления используйте высококачественный чистый флеш-накопитель USB.
- Перед созданием носителей для восстановления убедитесь, что компьютер подключен к источнику питания переменного тока.
- <span id="page-26-0"></span>Выполнение этого процесса может занять один час или более. Не прерывайте этот процесс.
- При необходимости вы можете выйти из программы до завершения создания всех носителей для восстановления. Программа HP Recovery Manager завершит создание текущего DVD-диска или флеш-накопителя. При следующем запуске программы НР Recovery Manager вам будет предложено продолжить процесс.

#### Создание носителей для восстановления

Чтобы создать носитель для восстановления HP с помощью программы HP Recovery Manager, выполните указанные ниже действия.

- <u>∭г ВАЖНО!</u> Перед выполнением этих действий на планшете со съемной клавиатурой подключите его к клавиатурной базе.
	- $1.$ Введите recovery в поле поиска на панели задач, а затем выберите HP Recovery Manager.
	- Выберите Создание носителей для восстановления и следуйте инструкциям на экране. 2.

При необходимости восстановления системы см. Восстановление с помощью HP Recovery Manager на стр. 20.

#### Создание носителей для восстановления с помощью программы HP Cloud **Recovery Download Tool**

Чтобы создать носитель для восстановления HP с помощью HP Cloud Recovery Download Tool, выполните приведенные ниже действия.

- Перейдите по адресу http://www.hp.com/support. 1.
- Выберите ПО и драйверы и следуйте инструкциям на экране.  $2.$

## Восстановление после сбоя и восстановление системы

Для восстановления после сбоя и восстановления системы можно использовать один или несколько из следующих вариантов: средства Windows, HP Recovery Manager или раздел HP Recovery.

<mark>© важно!</mark> Некоторые методы недоступны на некоторых моделях.

#### Восстановление, сброс и обновление с помощью средств Windows

В Windows доступно несколько вариантов для восстановления, сброса и обновления компьютера. Дополнительные сведения см. в разделе Использование средств Windows на стр. 17.

#### Восстановление с помощью программы HP Recovery Manager и раздела HP **Recovery**

Восстановить компьютер до исходного заводского состояния можно с помощью программы НР Recovery Manager и раздела HP Recovery (только в некоторых моделях).

Устранение проблем с предварительно установленными приложениями и драйверами. Чтобы исправить проблему с предварительно установленным приложением или драйвером, выполните следующие действия.

- <span id="page-27-0"></span>**1.** Введите recovery в поле поиска на панели задач, а затем выберите **HP Recovery Manager**.
- **2.** Выберите **Повторная установка драйверов и/или приложений** и следуйте инструкциям на экране.
- **Использование восстановления системы**. Чтобы восстановить раздел Windows до исходного заводского состояния, выберите функцию **Восстановление системы** в разделе HP Recovery (только в некоторых моделях) или воспользуйтесь носителем для восстановления HP. Дополнительную информацию см. в разделе Восстановление с помощью HP Recovery Manager на стр. 20. Если вы еще не создали носитель для восстановления, см. раздел Создание [носителей для восстановления HP \(только на некоторых моделях\)](#page-24-0) на стр. 17.
- **Использование сброса до заводских значений параметров** (только в некоторых моделях). Восстановление компьютера до исходного заводского состояния путем удаления всех данных с жесткого диска, повторного создания разделов и последующей переустановки операционной системы и программного обеспечения, установленного производителем (только в некоторых моделях). Для использования функции **Сброс до заводских значений параметров** необходимо использовать носитель для восстановления HP. Если вы еще не создали носитель для восстановления, см. раздел [Создание носителей для восстановления HP \(только на некоторых](#page-24-0) моделях) [на стр. 17.](#page-24-0)
- **ПРИМЕЧАНИЕ.** В случае замены жесткого диска на компьютере вы можете воспользоваться функцией «Сброс параметров до заводских значений», чтобы установить операционную систему и программное обеспечение, изначально установленное производителем.

#### **Восстановление с помощью HP Recovery Manager**

Программа HP Recovery Manager позволяет восстановить конфигурацию компьютера до исходного заводского состояния с помощью носителя для восстановления HP, созданного пользователем или полученного в компании HP, или с помощью раздела HP Recovery (только в некоторых моделях).

Если вы еще не создали носитель для восстановления HP, см. раздел [Создание носителей для](#page-24-0) [восстановления HP \(только на некоторых моделях\)](#page-24-0) на стр. 17.

<u><sup>12</sup> ВАЖНО!</u> НР Recovery Manager не создает резервные копии личных данных автоматически. Перед началом восстановления выполните резервное копирование всех личных данных, которые необходимо сохранить. См. раздел [Использование средств Windows](#page-24-0) на стр. 17.

**ВАЖНО!** Восстановление системы с помощью HP Recovery Manager является крайней мерой при устранении проблем с компьютером.

 **<mark>‡</mark> ПРИМЕЧАНИЕ.** При запуске процесса восстановления отображаются только варианты, доступные для вашего компьютера.

Перед началом работы обратите внимание на указанные ниже замечания.

- Программа HP Recovery Manager позволяет восстановить только программное обеспечение, установленное производителем компьютера. Программное обеспечение, которое не поставляется с этим компьютером, необходимо загрузить с веб-сайта производителя или повторно установить с диска, предоставленного производителем.
- В случае сбоя жесткого диска компьютера необходимо использовать носитель для восстановления HP. Этот носитель создается с помощью программы HP Recovery Manager. См. раздел [Создание носителей для восстановления HP \(только на некоторых моделях\)](#page-24-0) на стр. 17.
- Если на компьютере отсутствует возможность создания носителя для восстановления HP или этот носитель не работает, обратитесь в службу поддержки для получения носителя для восстановления. Перейдите на сайт <http://www.hp.com/support>, выберите страну или регион и следуйте инструкциям на экране.

#### <span id="page-28-0"></span>**Восстановление с помощью раздела HP Recovery (только в некоторых моделях)**

Раздел HP Recovery позволяет восстанавливать систему без использования дисков или флешнакопителя USB для восстановления. Этот тип восстановления может использоваться лишь в том случае, если жесткий диск работает.

Раздел HP Recovery (только в некоторых моделях) позволяет только восстанавливать систему.

Для запуска HP Recovery Manager из раздела восстановления выполните указанные ниже действия.

<u><sup>17</sup> ВАЖНО!</u> Перед выполнением этих действий на планшете со съемной клавиатурой подключите его к клавиатурной базе (только на некоторых моделях).

**1.** Введите recovery в поле поиска на панели задач, а затем выберите **HP Recovery Manager** > **Среда восстановления Windows**.

– или –

Для компьютеров и планшетов с присоединенной клавиатурой:

**▲** нажмите f11 во время загрузки компьютера или нажмите и удерживайте f11 при нажатии кнопки питания.

Для планшетов без клавиатуры:

- **▲** включите или перезагрузите планшет, быстро нажмите и удерживайте кнопку увеличения громкости и нажмите **f11**.
- **2.** Выберите пункт **Устранение неполадок** в меню параметров загрузки.
- **3.** Выберите пункт **Recovery Manager** и следуйте инструкциям на экране.
- **ПРИМЕЧАНИЕ.** Если программа HP Recovery Manager не производит автоматическую перезагрузку компьютера, измените порядок загрузки компьютера и следуйте инструкциям на экране. См. раздел Изменение порядка загрузки компьютера на стр. 21.

#### **Восстановление с помощью носителя для восстановления HP**

Если на компьютере отсутствует раздел HP Recovery или жесткий диск не работает должным образом, носитель для восстановления HP позволяет восстановить исходную операционную систему и программы, установленные производителем.

- **▲** Вставьте носитель для восстановления HP и перезагрузите компьютер.
- **<sup>2</sup> примечание.** Если программа HP Recovery Manager не производит автоматическую перезагрузку компьютера, измените порядок загрузки компьютера и следуйте инструкциям на экране. См. раздел Изменение порядка загрузки компьютера на стр. 21.

#### **Изменение порядка загрузки компьютера**

Если после перезагрузки компьютера программа HP Recovery Manager не запустилась, необходимо изменить порядок загрузки. Это порядок устройств в BIOS, к которому обращается компьютер за информацией о запуске. В зависимости от расположения носителя для восстановления HP в качестве устройства загрузки можно выбрать оптический диск или флеш-накопитель USB.

Для изменения порядка загрузки выполните следующие действия.

**ВАЖНО!** Перед выполнением этих действий на планшете со съемной клавиатурой подключите его к клавиатурной базе.

- <span id="page-29-0"></span>**1.** Вставьте носитель для восстановления HP.
- **2.** Откройте меню **Загрузки** системы.

Для компьютеров и планшетов с присоединенной клавиатурой:

**▲** включите или перезагрузите компьютер или планшет, быстро нажмите клавишу esc, а затем — клавишу f9. Отобразится список вариантов загрузки.

Для планшетов без клавиатуры:

**▲** включите или перезагрузите планшет, быстро нажмите и удерживайте кнопку увеличения громкости и нажмите **f9**.

– или –

Включите или перезагрузите планшет, быстро нажмите и удерживайте кнопку уменьшения громкости и нажмите **f9**.

**3.** Выберите оптический диск или флеш-накопитель USB, с которого необходимо выполнить загрузку, и следуйте инструкциям на экране.

### **Удаление раздела HP Recovery (только в некоторых моделях)**

Программа HP Recovery Manager позволяет удалять раздел HP Recovery (только в некоторых моделях) для освобождения пространства на жестком диске.

**© ВАЖНО!** После удаления раздела HP Recovery вы не сможете выполнять восстановление системы или создавать носители для восстановления HP. Поэтому перед удалением раздела восстановления создайте носитель для восстановления HP. См. раздел [Создание носителей для восстановления HP](#page-24-0)  [\(только на некоторых моделях\)](#page-24-0) на стр. 17.

Для удаления раздела HP Recovery выполните указанные ниже действия.

- **1.** Введите recovery в поле поиска на панели задач, а затем выберите **HP Recovery Manager**.
- **2.** Выберите **Remove Recovery Partition** (Удаление раздела восстановления) и следуйте инструкциям на экране.

# <span id="page-30-0"></span>**5 Установка ОС Linux**

В этой главе описаны операции по установке и восстановлению операционной системы Linux.

HP предлагает ряд решений Linux для пользователей компьютеров HP:

- HP сертифицирует и разрешает использовать Red Hat® Enterprise Linux® (RHEL) на компьютерах HP.
- HP сертифицирует и разрешает использовать SUSE Linux Enterprise Desktop (SLED) на компьютерах HP.
- HP сертифицирует и поддерживает Canonical Ubuntu на некоторых компьютерах HP.
- На некоторых компьютерах серии Z компания HP предлагает предварительно установленную SLED 11.
- На некоторых компьютерах серии Z компания HP предлагает предварительно установленную Ubuntu.

**ПРЕДУПРЕЖДЕНИЕ.** Не подключайте к компьютеру дополнительное оборудование или устройства сторонних производителей до успешного завершения установки операционной системы. Дополнительные устройства могут вызвать ошибки и помешать правильной установке операционной системы.

**ПРИМЕЧАНИЕ.** После установки операционной системы убедитесь в наличии последних версий BIOS, драйверов и обновлений программного обеспечения. См. раздел [Обновление компьютера на стр. 27](#page-34-0).

**ПРИМЕЧАНИЕ.** Чтобы создать носитель для восстановления, необходимо иметь качественный пустой флэш-накопитель USB или внешний оптический дисковод с возможностью записи дисков DVD. Если используется оптический дисковод, необходимо использовать только высококачественные чистые диски DVD-R, DVD+R, DVD-R DL или DVD+R DL. Не используйте перезаписываемые диски, такие как CD ±RW, DVD±RW, двухслойные DVD±RW и BD-RE (перезаписываемые диски Blu-ray): они не поддерживаются программным обеспечением HP Recovery Manager. Совместимый внешний оптический дисковод можно приобрести в компании HP.

# **Системы Linux-ready**

В опции Linux-ready предварительно установлена ОС с минимальными функциональными возможностями (например, FreeDOS). Она предназначена для ситуаций, когда клиент будет устанавливать операционную систему самостоятельно. Эта опция не обеспечивает лицензии на какуюлибо операционную систему.

Опция Linux-ready не представляет операционную систему Linux, она должна быть приобретена пользователем самостоятельно. Коммерческие дистрибутивы Linux доступны у таких поставщиков как Red Hat и SUSE. Множество других дистрибутивов Linux доступны бесплатно (например, Ubuntu). Для просмотра поддерживаемых конфигураций и операционных систем посетите веб-сайт [http://www.hp.com/support/linux\\_hardware\\_matrix](http://www.hp.com/support/linux_hardware_matrix).

# **Диски с драйверами HP Linux**

На веб-сайте HP могут быть доступны образы ISO с драйверами, которые поддерживают надлежащее использование и функционирование отдельных операционных систем Linux на компьютерах HP. Такие <span id="page-31-0"></span>изображения включают в себя проверенные драйверы, которые дополняют и/или заменяют драйверы, имеющиеся в RHEL, SLED, Ubuntu или других операционных системах. Каждый образ предназначен только для определенной версии ОС Linux.

Эти образы также можно загрузить, выполнив следующие действия:

- Перейдите по адресу http://www.hp.com/support/workstation\_swdrivers. 1.
- $2.$ Выберите модель вашего компьютера.
- 3. Выберите нужную операционную систему.
- 4. Выберите ссылку Получить программное обеспечение для получения соответствующего пакета (обычно последней версии).
- 5. Установите флажок Япринимаю условия, чтобы принять условия лицензионного соглашения.
- 6. Загрузите ISO-образ с программным обеспечением и запишите его на качественный чистый диск DVD-R, DVD+R, DVD-R DL или DVD+R DL с помощью внешнего оптического дисковода с возможностью записи дисков DVD. Этот диск будет вашим компакт-диском с драйверами HP.

F **ПРИМЕЧАНИЕ.** Не используйте перезаписываемые диски, такие как CD±RW, DVD±RW, двухслойные DVD±RW и BD-RE (перезаписываемые диски Blu-ray): они не поддерживаются программным обеспечением НР Recovery Manager. Совместимый внешний оптический дисковод можно приобрести в компании НР.

# **Настройка Red Hat Enterprise Linux (RHEL)**

Компьютеры HP серии Z поддерживаются направлениями архитектуры RHEL, соответствующими данному аппаратному обеспечению, и сертифицированы для работы с ними.

- Для получения подробной информации о поддержке RHEL для конкретной платформы см. раздел Матрица аппаратной поддержки для рабочих станций HP Linux на веб-сайте http://www.hp.com/ support/linux\_hardware\_matrix.
- Для получения сведений о сертификации Red Hat на компьютерах HP перейдите по адресу https://access.redhat.com/ecosystem, выберите Certified Hardware (Сертифицированное оборудование), а затем следуйте инструкциям на экране.

### Диск с драйверами НР

Как правило, последние версии Red Hat Linux требуют только обновлений драйверов с минимальными исправлениями для поддержки компьютеров НР. Такую поддержку обычно обеспечивает флэшнакопитель USB или оптический диск с драйверами, полученный с веб-сайта HP, который можно использовать в качестве послеустановочной программы при стандартной установке Red Hat Linux. Дополнительную информацию см. в разделе Диски с драйверами HP Linux на стр. 23.

После завершения стандартной установки Red Hat и перезагрузки системы запускается программа первой загрузки Red Hat. После настройки ряда параметров (таких как уровень безопасности, время и дата, пароль суперпользователя и учетные записи пользователей) утилита позволяет загрузить дополнительный флэш-накопитель USB или оптический диск.

На этом этапе используется носитель с драйверами. Все содержимое, добавленное НР, находится на носителе в каталоге /НР. Вы можете использовать его для создания собственного образа или для загрузки содержимого НР.

Все внесенные в последний момент замечания по поводу содержащихся на диске элементов можно найти на диске в файле README, размещенном в каталоге /НР.

#### <span id="page-32-0"></span>Установка с использованием носителя с драйверами HP Red Hat Linux

- Если у вас нет подходящего носителя с драйверами НР для поддерживаемого потока, создайте  $1.$ новый носитель (см. Диски с драйверами HP Linux на стр. 23).
- $2.$ Установите операционную систему при помощи носителей, которые входят в пакет Red Hat Linux.
- $3.$ Если у вас есть флэш-накопитель USB или оптический диск с драйверами Red Hat для той версии операционной системы, которую вы устанавливаете, введите linux dd после появления начального экрана-заставки, а затем нажмите Enter.
- На вопрос, есть ли у вас диск с драйверами, ответьте Да. Установите USB-накопитель Red Hat или 4. оптический диск в привод и выберите соответствующий диск: hd [abcd]. Продолжайте установку в нормальном режиме.
- 5. После успешной установки операционной системы перезагрузите компьютер.
	- RHEL 6 или RHEL 7: Вставьте USB-накопитель с драйверами HP или оптический диск. Программа установки драйверов запустится автоматически. Для установки обновления следуйте инструкциям на экране.

# **Настройка SUSE Linux Enterprise Desktop (SLED)**

НР поддерживает 64-битную версию SLED на некоторых компьютерах.

Различные версии SLED сертифицируются и поддерживаются SUSE на компьютерах HP. Для получения дополнительных сведений перейдите на страницу поиска сертификационного бюллетеня SUSE https://www.suse.com/yessearch/Search.jsp.

#### Установка SLED с диском с драйверами HP

- $1.$ Если диск с драйверами НР не поставлялся с вашим компьютером, создайте его (см. в разделе Диски с драйверами HP Linux на стр. 23).
- 2. Установите операционную систему при помощи дисков, которые входят в набор SUSE.
- $3.$ После успешной установки операционной системы перезагрузите компьютер.
- 4. Вставьте диск с драйверами НР. Программа установки драйверов запустится автоматически. Для установки обновления следуйте инструкциям на экране.

# <span id="page-33-0"></span>**Настройка Ubuntu**

На некоторых компьютерах серии Z компанией HP предварительно устанавливается 64-битная версия Ubuntu 14.04 LTS, а на других компьютерах поддерживается 64-битная версия Ubuntu 14.04.

Различные версии Ubuntu сертифицируются и поддерживаются Canonical на компьютерах HP. Для получения дополнительных сведений перейдите на страницу поиска сертифицированного оборудования Ubuntu http://www.ubuntu.com/certification/desktop и выполните поиск вашего компьютера.

#### **Использование диска с драйверами HP**

Для получения программных пакетов обновлений Ubuntu не требуется регистрация этой ОС. Обновления можно скачать из различных «хранилищ данных» в Интернете с помощью различных инструментов, встроенных в ОС. Все, что требуется — это подключение к Интернету и прокси-сервер.

Диск с драйверами производства компании HP для ОС версии Ubuntu основан на тех же механизмах, чтобы удовлетворить зависимости во время установки. То есть, также требуется доступ в Интернет, возможность сеанса текущего пользователя для получения прав администратора.

В некоторых случаях собственные проверенные HP графические драйверы могут быть только «полезными данными», предоставленными на диске с драйверами.

**1.** Установите операционную систему с собственного носителя с установочным дистрибутивом.

Ubuntu предоставляется бесплатно на веб-сайте [http://www.ubuntu.com.](http://www.ubuntu.com)

- **2.** Перезагрузите компьютер.
- **3.** Вставьте диск с драйверами HP. Программа установки драйверов запустится автоматически.
- **4.** При появлении запроса на ввод пароля администратора введите пароль в это поле.
- **5.** Следуйте инструкциям на экране для установки драйверов, соответствующих используемой аппаратной конфигурации.

# **Собственные графические драйверы**

Большинство компьютеров HP можно заказать с графическими картами, которые прошли тщательную проверку HP. Перечень поддерживаемых графических карт можно найти в разделе *Linux Hardware Matrix for HP Workstations* (Матрица аппаратной поддержки для рабочих станций HP Linux) на веб-сайте [http://www.hp.com/support/linux\\_hardware\\_matrix](http://www.hp.com/support/linux_hardware_matrix).

**∑ примечание.** Не все графические карты поддерживаются на любом компьютере. Ограничения обычно связаны с использованием графических карт, потребляющих большое количество энергии, на компьютерах малой мощности.

Устройства HP поддерживают графические драйверы сторонних производителей. Список поставщиков графических карт доступен в SLED 11 и Ubuntu, предварительно установленных на компьютерах серии Z, и в службе поддержки HP по адресу<https://support.hp.com/us-en/products/workstations-thin-clients/>.

Эти собственные драйверы не входят в стандартные дистрибутивы версий RHEL, SLED или Ubuntu, так как не являются открытыми источниками. Версии драйверов, которые являются более новыми по сравнению с представленными на веб-сайте службы поддержки HP, поддерживаются непосредственно продавцом.

#### <span id="page-34-0"></span>6 Обновление компьютера

НР постоянно работает над усовершенствованием компьютеров. Чтобы пользоваться на своем компьютере преимуществами новейших достижений в области технологий, рекомендуется периодически устанавливать новейшую систему BIOS, а также обновлять драйверы и программное обеспечение.

### Обновление компьютера после первой загрузки

После успешной первой загрузки компьютера выполните указанные ниже действия, чтобы обеспечить его обновление.

- Убедитесь, что загружена последняя версия BIOS. См. раздел Обновление системы BIOS на стр. 27.
- Убедитесь, что на вашей системе установлены последние версии драйверов. См. раздел Обновление драйверов устройств на стр. 28.
- Ознакомьтесь с доступными ресурсами НР. См. раздел Поиск ресурсов НР на стр. 1.
- Рассмотрите возможность подписки на извещения о драйверах на веб-узле https://h41369.www4.hp.com/alerts-signup.php.

## Обновление системы BIOS

Для обеспечения оптимальной производительности определите используемую версию BIOS на компьютере и при необходимости обновите ее.

#### Определение текущей версии BIOS

Для определения текущей версии BIOS:

- $1.$ Во время запуска (загрузки) нажмите клавишу Esc.
- 2. Нажмите клавишу F10 для входа в Computer Setup (F10).
- Выберите Маіп (Главная), а затем System Information (Сведения о системе). Запишите версию  $3.$ системы BIOS компьютера.
- те примечание. Для ознакомления с процедурами обновления BIOS, а также параметрами меню BIOS Computer Setup (F10) см. Maintenance and Service Guide (Руководство по эксплуатации и обслуживанию) на http://www.hp.com/support.

### <span id="page-35-0"></span>**Обновление BIOS**

Чтобы найти и загрузить последнюю имеющуюся версию BIOS, содержащую последние усовершенствования, выполните следующие действия.

- **1.** Перейдите по адресу [https://support.hp.com/us-en/products/workstations-thin-clients/.](https://support.hp.com/us-en/products/workstations-thin-clients/)
- **2.** Выберите ваш продукт.
- **3.** Выберите **Software and Drivers** (Загрузка ПО и драйверов).
- **4.** Следуйте указаниям по поиску последней имеющейся версии BIOS для компьютера.
- **5.** Сравните версию BIOS на вашем компьютере с версией BIOS на веб-сайте (см. раздел [Определение](#page-34-0) [текущей версии BIOS](#page-34-0) на стр. 27). Если версия BIOS, указанная на веб-сайте, совпадает с версией BIOS вашей системы, дальнейших действий не требуется.
- **6.** Если на веб-сайте представлена более поздняя версия BIOS, чем установленная в вашей системе, загрузите версию для своего компьютера. Для завершения установки следуйте инструкциям, приведенным в заметках о выпуске.

# **Обновление драйверов устройств**

В случае установки периферийного устройства (например, принтера, адаптера дисплея или сетевого адаптера) убедитесь в том, что загружены последние версии драйверов. Если устройство было приобретено в HP, посетите веб-сайт HP, чтобы загрузить последние версии драйверов для этого устройства. Эти драйверы проверены и признаны лучшими для взаимодействия вашего устройства и компьютера HP.

Если устройство было приобретено не в HP, компания HP рекомендует сначала посетить веб-сайт HP, чтобы выяснить, выполнялась ли проверка устройства и его драйверов на предмет совместимости с компьютером HP. Если драйвер отсутствует, посетите веб-сайт изготовителя устройства, чтобы загрузить последние версии драйверов.

Чтобы обновить драйвер, выполните следующие действия.

- **1.** Перейдите по ссылке <https://support.hp.com/us-en/products/workstations-thin-clients/> и выберите ваш продукт.
- **2.** Следуйте указаниям по поиску последних версий драйверов для компьютера.

Если необходимый драйвер не найден, посетите веб-сайт производителя периферийного устройства.

# <span id="page-36-0"></span> $\mathbf{z}$ Обслуживание, диагностика и устранение незначительных **Неисправностей**

### Выключение компьютера

Чтобы правильно выключить компьютер, завершите работу операционной системы.

<u>A предупреждение.</u> НР не рекомендует для завершения работы системы удерживать нажатой кнопку питания. Это может привести к потере данных пользователя и повредить устройство хранения данных. Если работа системы станет нестабильной и других альтернатив нет, дайте системе достаточно времени для полной подготовки к работе после перезагрузки компьютера. Это может занять несколько минут, особенно при использовании дисков большой емкости или твердотельных накопителей. Для получения дополнительной информации см. документ Risks of unexpected power loss on solid state drives (Угрозы внезапного отключения питания для твердотельных накопителей) по aдpecy http://www8.hp.com/h20195/v2/GetPDF.aspx/4AA6-1470ENW.pdf. Доступ к информационным документам по компьютеру HP можно получить с помощью HP Performance Advisor.

Щелкните значок Пуск, затем - значок Питание, а затем выберите Завершение работы.

 $-$ или $-$ 

На панели задач введите параметры, выберите Параметры, введите завершение и щелкните  $\blacktriangle$ Выключить компьютер.

### Возникновение неполадок

Для диагностики и устранения неполадок НР рекомендует использовать приведенный ниже метод устранения неполадок.

- Визуальная проверка.
- Световые и звуковые сигналы.
- Устранение основных неполадок, включая HP PC Hardware Diagnostics.
- Поддержка НР.
- Восстановление системы.

Дополнительную информацию см. в разделе Резервное копирование и восстановление на стр. 17.

Эти действия по устранению неполадок описаны в следующих разделах.

#### Дополнительные сведения

Дополнительные сведения по устранению неполадок можно найти в полном документе Maintenance and Service Guide (Руководство по уходу и техобслуживанию) (только на английском языке) по адресу http://www.hp.com/support.

#### <span id="page-37-0"></span>**Визуальная проверка**

Если в работе монитора, компьютера или программного обеспечения возникают проблемы, прежде чем предпринимать какие-либо действия, ознакомьтесь со следующими общими рекомендациями по определению неполадки.

#### **При загрузке**

- Убедитесь, что компьютер подключен к исправной розетке переменного тока.
- Перед включением компьютера извлеките из дисководов все оптические диски, а также флешнакопители USB.
- Убедитесь, что компьютер включен и горит индикатор питания.
- Если на рабочей станции была установлена операционная система, отличная от установленной изготовителем, проверьте, поддерживается ли она вашей системой, посетив веб-сайт [http://www.hp.com/go/quickspecs.](http://www.hp.com/go/quickspecs)
- Убедитесь, что экран включен.
- Если используется внешний монитор:
	- убедитесь, что монитор подключен к исправной розетке переменного тока;
	- убедитесь, что монитор включен и горит зеленый индикатор питания монитора;
	- если изображение на экране монитора темное, увеличьте яркость и контрастность.

#### **Во время работы**

- Звуковые сигналы и мигание индикаторов компьютера определяют код той или иной ошибки, помогая установить характер неисправности. Для получения дополнительных сведений о значении этих кодов см. раздел *Диагностические индикаторы и звуковые сигналы* в *Руководстве по уходу и техобслуживанию* для вашего компьютера.
- Нажмите и удерживайте любую клавишу. Если компьютер издает звуковой сигнал, значит, клавиатура находится в рабочем состоянии.
- Проверьте правильность и надежность подключения всех кабелей.
- Выведите компьютер из режима ожидания, нажав любую клавишу на клавиатуре или кнопку питания. Если система остается в режиме ожидания, нажмите кнопку питания и удерживайте ее не менее 4 секунд, пока компьютер не выключится. Затем снова нажмите кнопку питания, чтобы перезагрузить систему.

Если система не выключается, отсоедините кабель питания, подождите несколько секунд, а затем подсоедините его снова. Если система не перезагружается, нажмите кнопку питания.

- Убедитесь, что установлены все необходимые драйверы устройств. Например, если к компьютеру подключен принтер, для его работы необходим драйвер принтера.
- При работе в сети используйте другой кабель для подключения вашего компьютера к сети. Если по-прежнему не удается подключиться, проблема может быть связана с сетевым разъемом.
- Если недавно было добавлено новое оборудование, удалите его и проверьте, как после этого функционирует компьютер.
- Если недавно было установлено новое программное обеспечение, удалите его и проверьте, как после этого работает компьютер.
- <span id="page-38-0"></span>Если на экране моноблока ничего не отображается, откройте компьютер и убедитесь, что оба конца кабеля подключены к системной плате и экрану. Если используется графическая плата, убедитесь, что она правильно установлена.
- Обновите BIOS. Возможно, выпущена новейшая версия BIOS, поддерживающая новые функции или устраняющая возникшие проблемы.
- Для получения более подробной информации обратитесь к главе о поиске и устранении неполадок в *Руководстве по эксплуатации и обслуживанию* на веб-узле [http://www.hp.com/](http://www.hp.com/support) [support](http://www.hp.com/support).

#### **Самостоятельный ремонт**

В рамках программы самостоятельного ремонта можно заказать запасную часть и установить ее без технической поддержки HP на рабочем месте клиента. Некоторые компоненты могут потребовать самостоятельного ремонта клиентом. Для получения дополнительных сведений перейдите по адресу <http://www.hp.com/go/selfrepair>и выберите свое устройство.

**ПРИМЕЧАНИЕ.** Некоторые компоненты не подлежат самостоятельному ремонту, их необходимо возвращать в HP для проведения технического обслуживания. Перед извлечением или ремонтом этих компонентов обратитесь в службу поддержки HP для получения дальнейших инструкций.

#### **Световые и звуковые сигналы: интерпретация световых и звуковых сигналов во время проверки POST**

Если индикатор питания компьютера мигает или раздаются звуковые сигналы, в документе *Maintenance and Service Guide* (Руководство по уходу и техобслуживанию) (доступен только на английском языке) можно узнать обозначения этих сигналов и рекомендуемые действия.

#### **Общие сведения по устранению неполадок**

<u>∕∆ ВНИМАНИЕ!</u> Когда компьютер подключен к внешнему источнику переменного тока, на системной плате всегда присутствует напряжение. Для снижения риска поражения электрическим током и/или получения ожога при прикосновении к горячим поверхностям обязательно отсоедините кабель питания от электрической розетки и дайте внутренним компонентам системы остыть, прежде чем прикасаться к ним.

Если при работе с компьютером возникают проблемы или неполадки, попробуйте применить соответствующее решение (из приведенных в предыдущих разделах или ниже), чтобы выделить конкретную проблему перед обращением в службу технической поддержки.

- Если на экране ничего не отображается, подключите монитор к другому видеопорту компьютера, если таковой имеется, или замените монитор заведомо исправным.
- Если вы работаете в сети:
	- используйте другой сетевой кабель для подключения вашего компьютера к сети;
	- подключите к сети другой компьютер с использованием другого сетевого кабеля.

Если проблема не устранена, возможно, сетевой разъем на вашем компьютере или в стене поврежден.

- Если вы недавно добавили новые аппаратные средства, удалите их.
- Если вы недавно установили новое программное обеспечение, удалите его.
- <span id="page-39-0"></span>Если компьютер включается, но операционная система не загружается, запустите утилиту диагностики перед загрузкой HP PC Hardware Diagnostics. См. раздел Использование HP PC Hardware Diagnostics Windows на стр. 35.
- Если операционная система на компьютере загружается и есть доступ к Интернету, можно  $\bullet$ воспользоваться HP Instant Support Professional Edition по адресу http://www.hp.com/go/ispe.

### Поддержка НР

#### Онлайн-поддержка

Интернет-ресурсы поддержки включают веб-средства устранения неполадок, базы технических знаний, возможности загрузки драйверов и исправлений, интерактивные сообщества и службы уведомлений об изменении продуктов.

Доступны также следующие веб-сайты.

- http://www.hp.com полезная информация о продуктах.
- $\bullet$ http://www.hp.com/support — содержит последние версии интерактивной документации и технической поддержки.
- https://support.hp.com/us-en/products/workstations-thin-clients/ содержит информацию о  $\bullet$ технической поддержке для компьютеров.
- http://www.hp.com/support/workstation\_swdrivers предоставляет доступ к программному  $\bullet$ обеспечению и драйверам для вашего компьютера.

#### Поддержка клиентов для рабочих станций и «тонких» клиентов

- Перейдите по адресу https://support.hp.com/us-en/products/workstations-thin-clients/.  $1.$
- $2.$ Найдите ваш продукт.
- $3<sup>1</sup>$ Выберите Устранение неполадок.
- 4. Выберите проблему, с которой вы столкнулись.

#### Консультации, бюллетени и уведомления

Для поиска консультаций, бюллетеней и уведомлений сделайте следующее.

- Перейдите по адресу https://support.hp.com/us-en/products/workstations-thin-clients/.  $1<sub>1</sub>$
- $2.$ Выберите ваш продукт.
- $3<sub>1</sub>$ Выберите Advisories (Консультации) или Bulletins and Notices (Бюллетени и уведомления).
- $\mathbf{4}$ Выберите нужный элемент для просмотра.

#### Уведомления об изменении продукта

Уведомления об изменении продукта — предварительные уведомления об изменениях, произошедших в течение 30-60 дней с даты изменения производственного процесса. С помощью этих уведомлений пользователей заранее оповещают об изменениях в продуктах, например об обновлении версии BIOS, в результате чего они могут оценить необходимость их загрузки до вступления обновлений в силу. Чтобы просмотреть список уведомлений об изменениях в продукции, перейдите на страницу **Bulletins and Notices** (Консультации, бюллетени и уведомления) для вашего продукта.

#### <span id="page-40-0"></span>**Звонок в службу поддержки**

Иногда неполадку невозможно устранить без помощи службы технической поддержки. Прежде чем звонить в службу технической поддержки:

- компьютер должен быть включен и доступен;
- запишите серийный номер, номер изделия, а также название и номер модели компьютера и держите их перед собой. Эта информация указана на наклейках. Местоположение наклейки см. в [Информация о продукте на стр. 1](#page-8-0);
- запишите сообщения об ошибках;
- составьте перечень дополнительных компонентов;
- запишите название операционной системы;
- будьте готовы сообщить сведения об оборудовании и программном обеспечении независимых поставщиков;
- запишите схему мигания индикаторов на передней панели компьютера (конфигурация корпуса «башня» или «настольный») или на боковой панели компьютера (конфигурация моноблок);
- составьте перечень приложений, которые использовались в момент обнаружения проблемы.

**Э примечание.** При обращении в службу поддержки у вас могут спросить номер продукта (например, PS988AV) компьютера. Если у компьютера имеется номер продукта, то он обычно находится рядом с 10- или 12-значным серийным номером компьютера.

#### **|אָ ПРИМЕЧАНИЕ.** Наклейки с серийным номером и номером продукта можно найти на задней панели компьютера.

Чтобы узнать телефонный номер службы поддержки, перейдите на веб-сайт [http://www.hp.com/](http://www.hp.com/support) [support](http://www.hp.com/support), выберите свой регион и в разделе **Служба поддержки** выберите **Обратиться в службу поддержки**.

#### **Местоположение сведений о гарантии**

Чтобы найти сведения о гарантии, перейдите по ссылке:<http://www.hp.com/support>. Решение по поддержке HP Care Pack позволяет улучшить уровень обслуживания и расширить стандартную гарантию на продукт.

**ПРИМЕЧАНИЕ.** Сведения о продажах и обновлениях гарантий (HP Care Pack) можно получить у местного уполномоченного поставщика услуг или дилера.

# <span id="page-41-0"></span>Использование HP PC Hardware 8 **Diagnostics**

# Использование HP PC Hardware Diagnostics Windows

HP PC Hardware Diagnostics Windows — это служебная программа для Windows, которая позволяет проводить диагностическое тестирование работы аппаратного обеспечения компьютера. Она работает в операционной системе Windows и предназначена для диагностики аппаратных неисправностей.

Если программа HP PC Hardware Diagnostics Windows не установлена на компьютере, необходимо сначала загрузить и установить ее. Сведения о загрузке HP PC Hardware Diagnostics Windows см. в разделе Загрузка HP PC Hardware Diagnostics Windows на стр. 34.

После установки HP PC Hardware Diagnostics Windows выполните указанные ниже действия, чтобы получить к ней доступ в средствах «Справка и поддержка HP» или HP Support Assistant.

- Доступ к HP PC Hardware Diagnostics Windows из средства «Справка и поддержка HP». 1.
	- Нажмите кнопку Пуск и выберите пункт Справка и поддержка НР.  $a.$
	- б. Правой кнопкой мыши нажмите пункт HP PC Hardware Diagnostics Windows и выберите Дополнительно > Запуск от имени администратора.

 $-$ или $-$ 

Доступ к HP PC Hardware Diagnostics Windows из средства HP Support Assistant.

Введите support в поле поиска на панели задач и выберите приложение HP Support a. Assistant.

 $-$ или $-$ 

Нажмите знак вопроса на панели задач.

- б. Нажмите Устранение неполадок и исправления.
- **B.** Выберите пункт Диагностика и нажмите HP PC Hardware Diagnostics Windows.
- Когда откроется средство диагностики, выберите необходимый тип диагностического теста и  $2.$ следуйте инструкциям на экране.

тримечание. Чтобы остановить диагностический тест в любое время, нажмите кнопку **Отмена**.

 $3.$ Когда программа HP PC Hardware Diagnostics Windows обнаруживает сбой, требующий замены аппаратного обеспечения, создается 24-значный идентификационный код сбоя. За помощью в решении проблемы обратитесь в службу поддержки и предоставьте идентификационный код сбоя.

### **Загрузка НР РС Hardware Diagnostics Windows**

- Инструкции по загрузке программы HP PC Hardware Diagnostics Windows доступны только на английском языке.
- Поскольку предоставляются только файлы формата .ехе, для загрузки этого средства  $\bullet$ необходимо использовать компьютер под управлением ОС Windows.

#### <span id="page-42-0"></span>**Загрузка актуальной версии HP PC Hardware Diagnostics Windows**

Чтобы загрузить программу HP PC Hardware Diagnostics Windows, выполните следующие действия.

- **1.** Перейдите по адресу <http://www.hp.com/go/techcenter/pcdiags>. Отображается начальная страница HP PC Diagnostics.
- **2.** В разделе **HP PC Hardware Diagnostics** (Аппаратная диагностика для ПК HP) нажмите **Download**  (Загрузить) и укажите путь установки.

Чтобы запустить средство на компьютере, загрузите его на настольный компьютер.

– или –

Чтобы запустить средство с флеш-накопителя USB, загрузите его на флеш-накопитель USB.

**3.** Нажмите **Run** (Выполнить).

#### **Загрузка HP Hardware Diagnostics Windows по наименованию или номеру продукта (только в некоторых моделях)**

 **2 ПРИМЕЧАНИЕ.** Для некоторых моделей может требоваться загрузка программы на флеш-накопитель USB по наименованию или номеру продукта.

Чтобы загрузить программу HP PC Hardware Diagnostics Windows по наименованию или номеру продукта (только в некоторых моделях), выполните следующие действия.

- **1.** Перейдите по адресу [http://www.hp.com/support.](http://www.hp.com/support)
- **2.** Нажмите **Загрузка ПО и драйверов** и введите наименование или номер продукта.
- **3.** В разделе **HP PC Hardware Diagnostics** (Аппаратная диагностика для ПК HP) нажмите **Download**  (Загрузить) и укажите путь установки.

Чтобы запустить средство на компьютере, загрузите его на настольный компьютер.

– или –

Чтобы запустить средство с флеш-накопителя USB, загрузите его на флеш-накопитель USB.

**4.** Нажмите **Run** (Выполнить).

#### **Установка HP PC Hardware Diagnostics Windows**

Чтобы установить программу HP PC Hardware Diagnostics Windows, выполните следующие действия.

**▲** Откройте на компьютере или флеш-накопителе папку, в которую был загружен файл в формате .exe, дважды щелкните его и следуйте инструкциям на экране.

### **Использование HP PC Hardware Diagnostics Windows**

HP PC Hardware Diagnostics UEFI (UEFI — единый расширяемый микропрограммный интерфейс) для ПК HP позволяет проводить диагностическое тестирование работы аппаратного обеспечения компьютера. Это средство работает независимо от операционной системы, что дает возможность разграничить неполадки в оборудовании и проблемы, вызванные операционной системой или другими программными компонентами.

Если на компьютере не загружается Windows, программа HP PC Hardware Diagnostics UEFI позволяет выполнить диагностику проблем с оборудованием.

<span id="page-43-0"></span>Когда HP PC Hardware Diagnostics UEFI обнаруживает сбой, требующий замены аппаратного обеспечения, создается 24-значный идентификационный код сбоя. За помощью в решении проблемы обратитесь в службу поддержки и предоставьте идентификационный код сбоя.

- **ПРИМЕЧАНИЕ.** Для запуска диагностики на трансформируемом компьютере этот компьютер должен находиться в режиме ноутбука, при этом необходимо использовать подключенную клавиатуру.
- **Э ПРИМЕЧАНИЕ.** Чтобы остановить диагностический тест, нажмите клавишу esc.

### **Запуск программы HP PC Hardware Diagnostics UEFI**

Чтобы запустить программу HP PC Hardware Diagnostics UEFI, выполните следующие действия.

- **1.** Включите или перезагрузите компьютер, после чего быстро нажмите клавишу esc.
- **2.** Нажмите клавишу f2.

BIOS выполняет поиск средств диагностики в трех местах в указанном далее порядке.

- **а.** Подключенный флеш-накопитель USB
	- **<sup>2</sup> примечание.** Сведения о загрузке HP PC Hardware Diagnostics UEFI на флеш-накопитель USB см. в разделе Загрузка актуальной версии программы HP PC Hardware Diagnostics UEFI на стр. 36.
- **б.** Жесткий диск
- **в.** BIOS
- **3.** Когда откроется средство диагностики, выберите необходимый тип диагностического теста и следуйте инструкциям на экране.

### **Загрузка HP PC Hardware Diagnostics UEFI на флеш-накопитель USB**

Загрузка программы HP PC Hardware Diagnostics UEFI на флеш-накопитель USB может оказаться полезной в следующих ситуациях.

- Если программа HP PC Hardware Diagnostics UEFI не включена в предварительно установленный образ.
- Если HP PC Hardware Diagnostics UEFI не включена в раздел HP Tool.
- Если поврежден жесткий диск.

**ПРИМЕЧАНИЕ.** Инструкции по загрузке HP PC Hardware Diagnostics UEFI доступны только на английском языке. Чтобы загрузить и создать среду поддержки HP UEFI, необходимо использовать компьютер под управлением ОС Windows, так как предоставляются только файлы в формате exe.

#### **Загрузка актуальной версии программы HP PC Hardware Diagnostics UEFI**

Чтобы загрузить актуальную версию программы HP PC Hardware Diagnostics UEFI на флеш-накопитель USB, выполните следующие действия.

- **1.** Перейдите по адресу <http://www.hp.com/go/techcenter/pcdiags>. Отображается начальная страница HP PC Diagnostics.
- **2.** В разделе **HP PC Hardware Diagnostics UEFI** (Аппаратная диагностика UEFI для ПК HP) нажмите кнопку **Download UEFI Diagnostics** (Загрузить средство диагностики UEFI) и выберите **Run**  (Выполнить).

#### <span id="page-44-0"></span>**Загрузка программы HP PC Hardware Diagnostics UEFI по наименованию или номеру продукта (только в некоторых моделях)**

**ПРИМЕЧАНИЕ.** Для некоторых моделей может требоваться загрузка программы на флеш-накопитель USB по наименованию или номеру продукта.

Чтобы загрузить программу HP PC Hardware Diagnostics UEFI по наименованию или номеру продукта (только в некоторых моделях) на флеш-накопитель USB, выполните следующие действия.

- **1.** Перейдите по адресу [http://www.hp.com/support.](http://www.hp.com/support)
- **2.** Введите наименование или номер продукта, выберите компьютер и операционную систему.
- **3.** Перейдите в раздел **Диагностика** и следуйте инструкциям на экране, чтобы выбрать и загрузить нужную версию средства диагностики UEFI на компьютер.

## **Использование настроек Remote HP PC Hardware Diagnostics UEFI (только в некоторых моделях)**

Remote HP PC Hardware Diagnostics UEFI — это функция микропрограммы (BIOS), которая загружает средство аппаратной диагностики UEFI для ПК HP на ваш компьютер. Эта программа может выполнять диагностику компьютера и загружать результаты на предварительно настроенный сервер. Для получения дополнительной информации об Remote HP PC Hardware Diagnostics UEFI перейдите по адресу<http://www.hp.com/go/techcenter/pcdiags>и нажмите **Find out more** (Дополнительные сведения).

#### **Загрузка Remote HP PC Hardware Diagnostics UEFI**

**ПРИМЕЧАНИЕ.** Удаленная аппаратная диагностика UEFI для ПК HP также доступна в виде файлов Softpaq, которые можно загружать на сервера.

#### **Загрузка актуальной версии Remote HP PC Hardware Diagnostics UEFI**

Чтобы загрузить актуальную версию Remote HP PC Hardware Diagnostics UEFI, выполните следующие действия.

- **1.** Перейдите по адресу <http://www.hp.com/go/techcenter/pcdiags>. Отображается начальная страница HP PC Diagnostics.
- **2.** В разделе **HP PC Hardware Diagnostics UEFI** (Аппаратная диагностика UEFI для ПК HP) нажмите кнопку **Download Remote Diagnostics** (Загрузить средство удаленной диагностики) и выберите **Run** (Выполнить).

#### **Загрузка Remote HP PC Hardware Diagnostics UEFI по наименованию или номеру продукта**

 $\mathbb{R}^{\!\!*}$  <mark>примечание.</mark> Для некоторых моделей может требоваться загрузка ПО по наименованию или номеру продукта.

Чтобы загрузить Remote HP PC Hardware Diagnostics UEFI для ПК HP по наименованию или номеру продукта, выполните следующие действия.

- **1.** Перейдите по адресу [http://www.hp.com/support.](http://www.hp.com/support)
- **2.** Нажмите пункт **Загрузка ПО и драйверов**, введите наименование или номер продукта, выберите компьютер и операционную систему.
- **3.** Перейдите в раздел **Диагностика** и следуйте инструкциям на экране, чтобы выбрать и загрузить версию продукта **Remote UEFI**.

### <span id="page-45-0"></span>**Изменение настроек Remote HP PC Hardware Diagnostics UEFI**

С помощью Remote HP PC Hardware Diagnostics UEFI в программе Computer Setup (BIOS) можно выполнять следующие пользовательские настройки.

- Настраивать расписание запуска автоматической диагностики. Программу диагностики также можно запустить непосредственно в интерактивном режиме, выбрав пункт **Выполнение Remote HP PC Hardware Diagnostics**.
- Настраивать расположение для загрузки средств диагностики. Эта возможность обеспечивает доступ к программным средствам на веб-сайте HP или на сервере, который был предварительно настроен для использования. Компьютер не требует наличия стандартного локального хранилища (например, диска или флеш-накопителя USB) для запуска удаленной диагностики.
- Настраивать расположение для хранения результатов проверки. Можно также настроить имя пользователя и пароль, которые будут использоваться для загрузки.
- Отображать сведения о состоянии диагностических проверок, выполнявшихся ранее.

Чтобы настроить Remote HP PC Hardware Diagnostics, выполните следующие действия.

- **1.** Включите или перезагрузите компьютер и при появлении логотипа HP нажмите клавишу f10, чтобы войти в программу настройки компьютера Computer Setup (Настройка компьютера).
- **2.** Выберите пункт **Advanced** (Дополнительно), а затем **Settings** (Параметры).
- **3.** Выполните нужные настройки.
- **4.** Выберите **Main** (Основные параметры), а затем выберите **Save Changes and Exit** (Сохранить изменения и выйти), чтобы сохранить настройки.

Изменения вступят в силу после перезагрузки компьютера.

# <span id="page-46-0"></span>**9 Регулярное обслуживание**

### **Общие меры предосторожности при очистке**

- Не используйте для чистки компьютера растворители или легковоспламеняющиеся вещества.
- Не погружайте компоненты рабочей станции в воду или в растворы моющих средств; наносите жидкие моющие средства на чистую ткань, а затем используйте эту ткань для очистки компонента.
- Перед чисткой клавиатуры, мыши или вентиляционных отверстий извлекайте кабель питания компьютера из розетки.
- Отсоединяйте клавиатуру перед чисткой.
- Во время чистки клавиатуры используйте защитные очки с боковыми щитками.

### **Чистка корпуса**

- Перед началом чистки ознакомьтесь с правилами техники безопасности для вашего компьютера, которые приводятся в *Руководстве по эксплуатации и обслуживанию*.
- Для удаления небольших пятен или грязи используйте чистую воду и чистую щетку или ткань без ворса.
- Для удаления стойких пятен используйте мягкое средство для мытья посуды, разведенное водой. Удалите моющее средство с компьютера, для чего протрите поверхность тканью или губкой, смоченной в чистой воде.
- Для трудноудаляемых пятен используйте изопропиловый (протирочный) спирт. Удалять его нет необходимости, так как спирт быстро испаряется и не оставляет следов.
- После чистки протрите компьютер чистой тканью без ворса.
- Время от времени очищайте вентиляционные отверстия компьютера. Пыль и другие инородные вещества могут перекрыть вентиляционные отверстия и ограничить приток воздуха.

## **Чистка клавиатуры**

**ПРЕДУПРЕЖДЕНИЕ.** Перед удалением мусора из-под клавиш наденьте защитные очки с боковыми щитками.

- Если клавиатура оснащена выключателем, переключите его в положение "Выкл.".
- Перед началом чистки ознакомьтесь с правилами техники безопасности для вашего компьютера, которые приводятся в *Руководстве по эксплуатации и обслуживанию*.
- Видимый мусор под или между клавишами можно удалить при помощи пылесоса или встряхиванием клавиатуры.
- Для удаления мусора из-под клавиш можно использовать сжатый воздух. Будьте осторожны, слишком высокое давление воздуха может привести к смещению смазки, которая наносится под широкие клавиши.
- <span id="page-47-0"></span>Для удаления клавиш используйте специальный инструмент, чтобы предотвратить их повреждение. Этот инструмент можно приобрести в торговых точках электронных комплектующих.
- **ПРЕДУПРЕЖДЕНИЕ.** Никогда не удаляйте с клавиатуры широкие клавиши (например, клавишу "Пробел"). При неверном удалении или установке этих клавиш клавиатура может перестать функционировать надлежащим образом.
- Очистите пространство под клавишей смоченной в изопропиловом спирте и отжатой шеткой. Будьте осторожны, чтобы не стереть смазку, которая необходима для надлежащего функционирования клавиш. Перед повторной сборкой детали должны просохнуть.
- Для удаления волокон или грязи на труднодоступных участках используйте пинцет.

### **Чистка монитора**

- Перед началом чистки монитора ознакомьтесь с мерами предосторожности для вашего компьютера, которые приводятся в *Руководстве по техническому обслуживанию и ремонту*.
- Для чистки монитора протрите экран влажной салфеткой, предназначенной для чистки мониторов, или чистой тканью, смоченной в воде.
- **∕∆ ПРЕДУПРЕЖДЕНИЕ.** Не наносите распылители или аэрозоли непосредственно на экран жидкость может попасть в корпус и повредить компоненты.

Не используйте для чистки монитора растворители или легковоспламеняющиеся вещества, это может привести к повреждению экрана или корпуса.

### **Чистка мыши**

- **1.** Перед началом чистки мыши ознакомьтесь с мерами предосторожности для вашего компьютера, которые приводятся в *Руководстве по техническому обслуживанию и ремонту*.
- **2.** Если мышь оснащена выключателем, переместите его в положение "Выкл.".
- **3.** Протрите корпус мыши влажной тканью.
- **4.** Очистку следующих компонентов производите в таком порядке:
	- Лазер или светодиод используйте хлопчатобумажную щетку, смоченную в растворе моющего средства, чтобы аккуратно удалить пыль вокруг лазера или светодиода, после чего протрите поверхность сухой щеткой. Не протирайте щеткой лазер или светодиод.
	- Колесико прокрутки подайте сжатый воздух в зазор между колесом прокрутки и кнопками. Не подавайте воздух в одну точку в течение долгого периода времени, так как это может привести к появлению конденсата.
	- Шариковый регулятор извлеките и очистите шариковый регулятор, удалите мусор из гнезда манипулятора, протрите гнездо сухой тканью и соберите мышь.

# <span id="page-48-0"></span>**10 Доступ к устройству**

HP разрабатывает, производит и реализует продукты и услуги, которыми может пользоваться каждый, в том числе люди с ограниченными возможностями. Последние могут делать это как самостоятельно, так и с помощью соответствующих специальных устройств. Чтобы ознакомиться с последней информацией о специальных возможностях, предоставляемых компанией HP, перейдите на веб-сайт [http://www.hp.com/accessibility.](http://www.hp.com/accessibility)

### **Поддерживаемые специальные возможности**

Продукты HP поддерживают множество специальных возможностей, встроенных в операционную систему, и могут быть настроены для работы с дополнительными возможностями. Используйте функцию поиска на вашем устройстве для получения дополнительных сведений о специальных технологиях.

**ПРИМЕЧАНИЕ.** Для получения дополнительных сведений о конкретной специальной возможности обратитесь в службу поддержки клиентов.

## **Связь со службой поддержки**

Мы непрерывно работаем над повышением доступности наших изделий и услуг и будем рады получить отзывы пользователей. Если у вас возникли проблемы с изделием или вы хотите рассказать о специальных возможностях, которые помогли вам в работе, обращайтесь к нам по телефону +1 (888) 259-57-07, с понедельника по пятницу (06:00–21:00, североамериканская зона зимнего времени). Если вы страдаете глухотой или нарушениями слуха, пользуетесь телекоммуникационными устройствами VRS/TRS/WebCapTel, вам требуется техническая поддержка или у вас возникли вопросы по поводу специальных возможностей, обращайтесь к нам по телефону +1 (877) 656-70-58, с понедельника по пятницу (06:00–21:00, североамериканская зона зимнего времени).

**ПРИМЕЧАНИЕ.** Поддержка предоставляется только на английском языке.

# <span id="page-49-0"></span>**Указатель**

#### **А**

Аудиовход (разъем для микрофона), определение [7](#page-14-0) Аудиовыход (разъем для наушников), определение [7](#page-14-0)

#### **В**

восстановление [17](#page-24-0) диски [18](#page-25-0), [21](#page-28-0) запуск [21](#page-28-0) использование носителей для восстановления HP [19](#page-26-0) носитель [21](#page-28-0) Поддерживаемые диски [18](#page-25-0) раздел HP Recovery [19](#page-26-0) система [20](#page-27-0) флеш-накопитель USB [21](#page-28-0) HP Recovery Manager [20](#page-27-0) восстановление исходной системы [20](#page-27-0) восстановление свернутых образов [21](#page-28-0) восстановление системы [20](#page-27-0) выключение компьютера [29](#page-36-0)

#### **Г**

Гнезда защитный тросик [7](#page-14-0) Гнездо защитного тросика, определение [7](#page-14-0) графические карты, типы [13](#page-20-0)

#### **Д**

Диск с драйверами HP Настройка RHEL [24](#page-31-0) Настройка SLED [25](#page-32-0) Настройка Ubuntu [26](#page-33-0) доступ к устройству [41](#page-48-0) драйверы, обновление [28](#page-35-0)

#### **И**

индикатор диска, расположение [4](#page-11-0), [5](#page-12-0) индикаторы жесткий диск [4,](#page-11-0)5

информационные ресурсы HP [1](#page-8-0) информация о гарантии [33](#page-40-0)

#### **К**

кнопка питания, расположение [4](#page-11-0), [5](#page-12-0), [7](#page-14-0) кнопки питание [4,](#page-11-0) [5,](#page-12-0) [7](#page-14-0) комбинированный разъем аудиовыхода (для наушников)/ аудиовхода (для микрофона), расположение [4,](#page-11-0)5 компоненты компьютера [4](#page-11-0) вид сзади [7](#page-14-0) вид слева [6](#page-13-0) вид спереди [4](#page-11-0) компьютер, обновление [27](#page-34-0)

#### **М**

мониторы графические карты [13](#page-20-0) подключение [15](#page-22-0) регулировка экрана [16](#page-23-0)

#### **Н**

настройка Linux [23](#page-30-0) RHEL [24](#page-31-0) SLED [25](#page-32-0) Ubuntu [26](#page-33-0) Настройки Remote HP PC Hardware Diagnostics UEFI использование [37](#page-44-0) настройка [38](#page-45-0) Носители с драйверами Red Hat Linux, установка RHEL [25](#page-32-0) носитель для восстановления диски [19](#page-26-0) использование [18](#page-25-0) использование средств Windows [17](#page-24-0) раздел HP Recovery [17](#page-24-0) создание с использованием HP Cloud Recovery Download Tool [19](#page-26-0)

создание с использованием HP Recovery Manager [19](#page-26-0) флеш-накопитель USB [19](#page-26-0) Носитель для восстановления HP восстановление [21](#page-28-0) использование [18](#page-25-0)

#### **О**

обновление компьютера [27](#page-34-0) обновление драйверов устройств [28](#page-35-0) обновление системы BIOS [27](#page-34-0), [28](#page-35-0) определение версии BIOS [27](#page-34-0) первая загрузка обновление [27](#page-34-0) обслуживание, регулярное [39](#page-46-0)

#### **П**

поддерживаемые диски, восстановление [18](#page-25-0) поддержка [1](#page-8-0), [32](#page-39-0), [33](#page-40-0) бюллетени [32](#page-39-0) онлайн [32](#page-39-0) рекомендации [32](#page-39-0) уведомления [32](#page-39-0) порт USB SuperSpeed с функцией HP Sleep and Charge, расположение [4](#page-11-0), [5](#page-12-0) порт USB SuperSpeed, расположение [4,](#page-11-0) [5,](#page-12-0) [7](#page-14-0) порт USB Type-C SuperSpeed Plus, расположение [4](#page-11-0) порты Порт USB SuperSpeed с функцией HP Sleep and Charge [4](#page-11-0), [5](#page-12-0) USB SuperSpeed [4,](#page-11-0) [5,](#page-12-0) [7](#page-14-0) USB Type-C SuperSpeed Plus [4](#page-11-0) порядок загрузки, изменение [21](#page-28-0) продукт диагностика [3](#page-10-0) документация [2](#page-9-0) информация [1](#page-8-0) обновления [3](#page-10-0)

#### **Р**

раздел восстановления, удаление [22](#page-29-0) раздел HP Recovery восстановление [21](#page-28-0) удаление [22](#page-29-0) Разъем для наушников (аудиовыход) [7](#page-14-0) разъем микрофона (аудиовход) [7](#page-14-0) Разъем питания, определение [7](#page-14-0) Разъем, питание [7](#page-14-0) разъемы аудиовход (для микрофона) [7](#page-14-0) аудиовыход (для наушников) [7](#page-14-0) комбинированный аудиовыхода (для наушников)/аудиовхода (для микрофона) [4,](#page-11-0) [5](#page-12-0) регулярное обслуживание [39](#page-46-0) резервная копия, создание [17](#page-24-0) резервные копии [17](#page-24-0)

#### **С**

Самостоятельный ремонт [31](#page-38-0) свернутый образ, создание [20](#page-27-0) световые и звуковые сигналы [31](#page-38-0) системы Linux-ready версии Linux [23](#page-30-0) создание диска [23](#page-30-0) средства Windows, использование [17](#page-24-0) ссылки Загрузки программного обеспечения и драйверов [24](#page-31-0) контактная информация для HP, США [32](#page-39-0) Самостоятельный ремонт клиентами HP [31](#page-38-0) сертификация Red Hat [24](#page-31-0) Страница поиска сертификационного бюллетеня SUSE [25](#page-32-0) Таблица совместимости оборудования с Linux для компьютеров HP [23](#page-30-0) Ubuntu [26](#page-33-0)

#### **Т**

техническая поддержка [31](#page-38-0)

технические характеристики, продукт [8](#page-15-0) точка восстановления системы, создание [17](#page-24-0)

#### **У**

уведомления об изменении продукта [32](#page-39-0) устранение неполадок [29](#page-36-0) во время работы [30](#page-37-0) при загрузке [30](#page-37-0) Самостоятельный ремонт [31](#page-38-0) устройство чтения карт памяти, расположение [4,](#page-11-0) [5](#page-12-0) уход за компьютером меры предосторожности при очистке [39](#page-46-0) чистка клавиатуры [39](#page-46-0) чистка корпуса [39](#page-46-0) чистка монитора [40](#page-47-0) чистка мыши [40](#page-47-0)

#### **Ф**

функциональные возможности компьютера [4](#page-11-0)

#### **B**

BIOS обновление [27,](#page-34-0) [28](#page-35-0) определение версии [27](#page-34-0)

#### **C**

computer setup [9](#page-16-0) безопасность [16](#page-23-0) настройка параметров экрана [16](#page-23-0) обеспечение правильного режима вентиляции [9](#page-16-0) подключение мониторов [11](#page-18-0) процедуры настройки [10](#page-17-0)

#### **H**

HP PC Hardware Diagnostics UEFI загрузка [36](#page-43-0) запуск [36](#page-43-0) использование [35](#page-42-0) HP PC Hardware Diagnostics Windows загрузка [34](#page-41-0) использование [34](#page-41-0) установка [35](#page-42-0)

HP Recovery Manager запуск [21](#page-28-0) исправление проблем загрузки [21](#page-28-0)

#### **L**

Linux Диски с драйверами HP Linux [23](#page-30-0) настройка [23](#page-30-0) решения [23](#page-30-0) собственные графические драйверы [26](#page-33-0) RHEL [24](#page-31-0)

#### **R**

RHEL Диск с драйверами HP [24](#page-31-0) настройка [24](#page-31-0) Носители с драйверами Red Hat Linux [25](#page-32-0) Linux [24](#page-31-0)

### **S**

SLED Диск с драйверами HP [25](#page-32-0) настройка [25](#page-32-0)

#### **U**

Ubuntu Диск с драйверами HP [26](#page-33-0) настройка [26](#page-33-0) URL-адреса Загрузки программного обеспечения и драйверов [24](#page-31-0) контактная информация для HP, США [32](#page-39-0) Самостоятельный ремонт клиентами HP [31](#page-38-0) сертификация Red Hat [24](#page-31-0) Страница поиска сертификационного бюллетеня SUSE [25](#page-32-0) Таблица совместимости оборудования с Linux для компьютеров HP [23](#page-30-0) Ubuntu [26](#page-33-0)

#### **W**

Windows носитель для восстановления [17](#page-24-0) резервное копирование [17](#page-24-0) точки восстановления системы [17](#page-24-0)